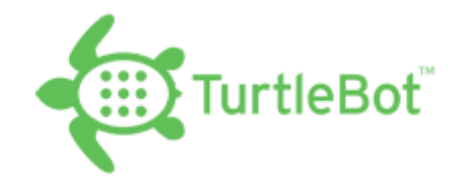

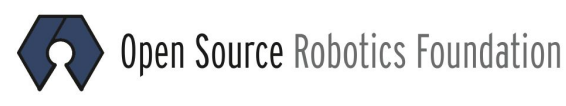

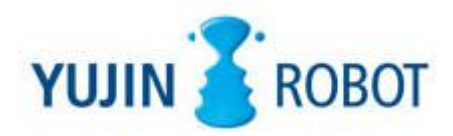

# **TURTLEBOT II**

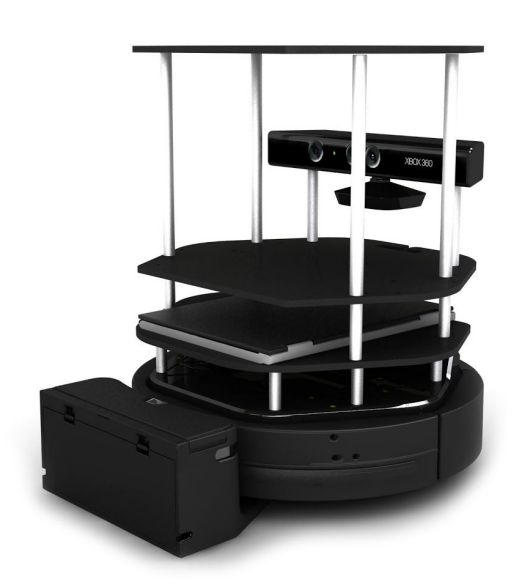

**User's Manual**

Robotnik Automation, S.L.L. Kinetic v1

#### Index

- 1. Robot [description](#page-2-0) 1.1 Functional [Specification](#page-2-1) 1.2 Hardware [Specification](#page-2-2) 1.3 Software [Specification](#page-3-0) 2. [Components](#page-4-0) list 2.1 Basic [components](#page-4-1) 2.2 Additional [components](#page-5-0) 3. Assembly [instructions](#page-7-0) 3.1 [Assembling](#page-7-1) the robot 3.2 [Connectors](#page-7-2) 3.3 [Swapping](#page-8-0) batteries 4. Installation and [Configuration](#page-13-0) 4.1 Default User & [Password](#page-13-1) 4.2 Installing from [Robotnik's](#page-13-2) USB Installer 4.3 ROS package [installation](#page-13-3) 4.4 [Upgrading](#page-16-0) the firmware 4.5 Additional [components](#page-16-1) 4.5.1 [RPLIDAR](#page-16-2) 4.5.2 Hokuyo [URG04LX](#page-18-0)
	- 4.5.3 [WidowX](#page-19-0) Arm
	- 4.5.4 [PhantomX](#page-21-0) Reactor Arm
	- 4.5.5 Hokuyo [UST10LX](#page-24-0)
	- 4.6 [Additional](#page-24-1) WiFi router

#### 5. First [steps](#page-26-0)

- 5.1 [Launching](#page-26-1) Kobuki
- 5.2 Testing the [hardware](#page-26-2)
- 5.3 [Launching](#page-28-0) the RGBD camera
- 5.3 [Controlling](#page-31-0) the Kobuki robot with a joystick
	- 5.3.1 PS3 [gamepad](#page-31-1)
	- 5.3.2 PS4 [gamepad](#page-32-0)
- 6. Netbook cable [modification](#page-34-0)

#### **[Appendixes](#page-36-0)**

[Appendix](#page-36-1) 1 - Setting up Arbotix board

# <span id="page-2-0"></span>**1. Robot description**

Kobuki Turtlebot 2 is a low-cost mobile research base designed for education and research on state of art robotics. With continuous operation in mind, Kobuki provides power supplies for an external computer as well as additional sensors and actuators. Its highly accurate odometry, amended by our factory calibrated gyroscope, enables precise navigation.

This robot is a compatible replacement for the iRobot Create. Although most of the accessories are fully compatible, be careful when plugging any device from the iRobot version to Kobuki version, because the connectors pin-out could be different.

### <span id="page-2-1"></span>**1.1 Functional Specification**

- Maximum translational velocity: 65 cm/s
- Maximum rotational velocity: 3.14 rad/s
- Payload: 5 kg (hard floor), 4 kg (carpet)
- Cliff: will not drive off a cliff with a depth greater than 5 cm
- Threshold Climbing: climbs thresholds of 12 mm or lower
- Rug Climbing: climbs rugs of 12 mm or lower
- Expected Operating Time: 3/7 hours (small/large battery)
- Expected Charging Time: 1.5/2.6 hours (small/large battery)
- Docking: can perform docking within a 2mx5m area in front of the docking station

### <span id="page-2-2"></span>**1.2 Hardware Specification**

- PC Connection: usb or via RX/TX pins on the parallel port
- Motor Overload Detection : disables power to motors on detecting high current
- Odometry: 25718.16 ticks/revolution, 11.7 ticks/mm
- Gyro: factory calibrated, 1 axis (100 deg/s)
- Bumpers: left, center, right
- Cliff sensors: left, center, right
- Wheel drop sensor: left, right
- Power connectors: 5V/1A, 12V/1.5A, 12V/5A
- Docking recharging connector: 19V/2.1A- Expansion pins: 3.3V/1A, 5V/1A, 4 x analog in, 4 x digital in, 4 x digital out
- Audio : several programmable beep sequences
- Programmable LED: 2 x two-coloured LED
- State LED: 1 x two coloured LED [blinking charging, Green high level, Orange low level]
- Buttons: 3 x touch buttons
- Battery: 14.8 V lithium-Ion 2200 mAh (small) 4400 mAh (large)
- Firmware upgradeable: via usb
- Sensor Data Rate: 50Hz
- Recharging Adapter: Input: 100-240V AC, 50/60Hz, 1.5A max; Output: 19V DC, 3.16A
- Netbook recharging connector (only enabled when robot is recharging): 19V/2.1A DC
- Docking IR Receiver: left, centre, right

### <span id="page-3-0"></span>**1.3 Software Specification**

- Kobuki drivers for ROS and non-ROS in C++
- Kobuki and Turtlebot simulator (Gazebo)
- Kobuki and Turtlebot apps

# <span id="page-4-0"></span>**2. Components list**

### <span id="page-4-1"></span>**2.1 Basic components**

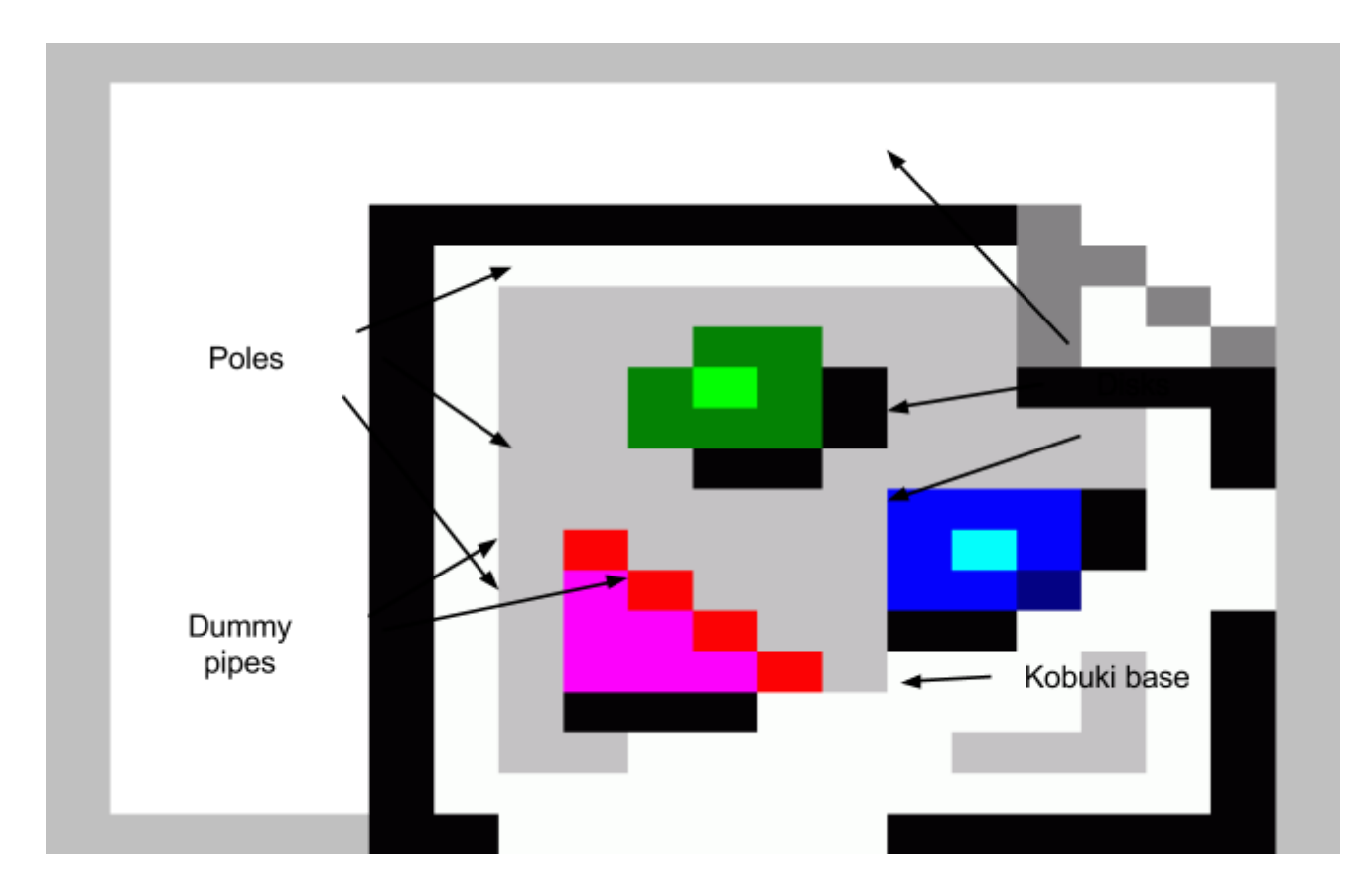

#### **Kobuki base**

Mobile base.

#### **Kobuki Hardware**

It's the hardware mounted over the base. It includes:

- 16 Poles
- 3 Disks
- 2 Dummy pipes

#### **Battery**

The 4S1P battery 2200 mAh. It provides 3 hours of operational time.

#### **Kinect cable**

Cable to power the Kinect sensor directly from the robot's battery.

#### **Usb communication cable**

Cable to control the Kobuki base from a PC.

#### **Recharging adapter**

<span id="page-5-0"></span>Standard adapter to charge the battery manually.

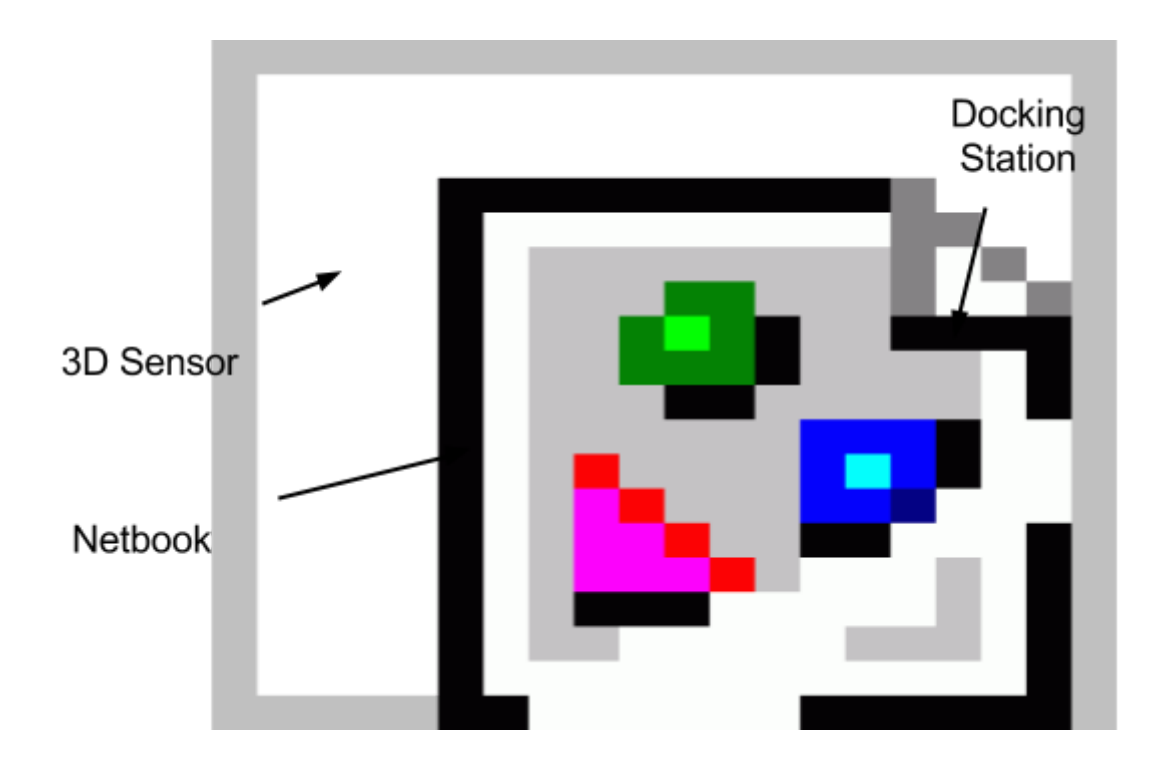

### **2.2 Additional components**

#### **3D sensor**

The Turtlebot 2 is intended to use a 3D sensor in order to navigate autonomously and map. By default, the Kinect sensor is provided with the robot, but any other sensor can be attached.

#### **Docking station**

Battery charger intended to carry out an autonomous battery charge.

#### **Large battery**

The 4S2P battery 4400 mAh. It provides 7 hours of [operational](http://www.urbecom.com/ZZ-Usuarios/robotnik/uploaded_images/932712196.jpg) time.

#### **Netbook**

Netbook installed and configured to control the robot and all of its accessories. It is also possible to use other controllers or pcs.

#### **Turtlebot's USB stick**

USB stick that contains all the manuals, and a recovery image of the provided netbook.

# <span id="page-7-0"></span>**3. Assembly instructions**

In this section will be described how to assembly the robot and some other useful information. This guide is based on the information available on the official site [http://kobuki.yujinrobot.com.](http://kobuki.yujinrobot.com/)

### <span id="page-7-1"></span>**3.1 Assembling the robot**

<span id="page-7-2"></span>Please refer to the provided assembly guide.

### **3.2 Connectors**

#### **Power**

5V@1A Molex PN : [43650-0218](http://www.molex.com/molex/products/datasheet.jsp?part=active/0436500218_PCB_HEADERS.xml) - for custom boards 12V@1.5A : Molex PN : [43045-0224](http://www.molex.com/molex/products/datasheet.jsp?part=active/0430450224_PCB_HEADERS.xml) - specially supporting the kinect 12V@5A : Molex PN : [5566-02B2](http://www.molex.com/molex/products/datasheet.jsp?part=active/0039299022_PCB_HEADERS.xml) - for high powered accessories (e.g. robotic arm) 19V@2A : Molex PN : [3928-9048](http://www.molex.com/molex/products/datasheet.jsp?part=active/0039289048_PCB_HEADERS.xml) - for recharging netbooks

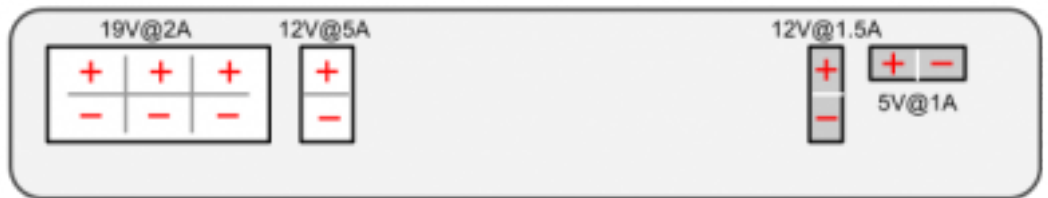

#### **WARNING: This pin-out can differ from the Turtlebot 1. Please be careful when connecting accessories.**

**WARNING: Please verify the pinout or the provided connector before connecting any external device.**

**Cable**

Note, if you click on the preceding links for the power connectors, under the heading Mates with Part(s) you can find the compatible connector to use with each power source. The most important one being of course:

12V@1.5A : Molex PN : [43025-0200](http://www.molex.com/molex/products/datasheet.jsp?part=active/0430250200_CRIMP_HOUSINGS.xml) - specially supporting the kinect

#### **Battery**

- [4S1P,](http://www.molex.com/molex/products/datasheet.jsp?part=active/0039012040_CRIMP_HOUSINGS.xml) 2200 mAh. Default Battery Pack [Connector](http://www.molex.com/molex/products/datasheet.jsp?part=active/0039012040_CRIMP_HOUSINGS.xml)
- 4S2P, 4400 mAh. Extra Battery Pack [Connector](http://www.molex.com/molex/products/datasheet.jsp?part=active/0039012040_CRIMP_HOUSINGS.xml)

#### **IO Port**

DB25 pin D-SUB Female connector that provides the following *functionality*. 4 x Digital Input 4 x Digital Output 4 x Analog Input RX/TX 3.3V  $5V$ 

### <span id="page-8-0"></span>**3.3 Swapping batteries**

#### **Parts**

1 x 4S1P Lithium-Ion battery - default 1 x 4S2P Lithium-Ion battery - optional (longer life)

#### **Default - 4S1P Battery Pack**

By default, Kobuki comes with a 4S1P battery pack that is stored underneath robot behind a cover at the middle of the base.

#### **Optional - 4s2p Battery Pack**

For longer life, the 4S2P pack can be used.

You cannot use 4S1P and 4S2P packs at the same time! Remove the 4S1P battery from the base compartment.

Kobuki Turtlebot II. User's Manual

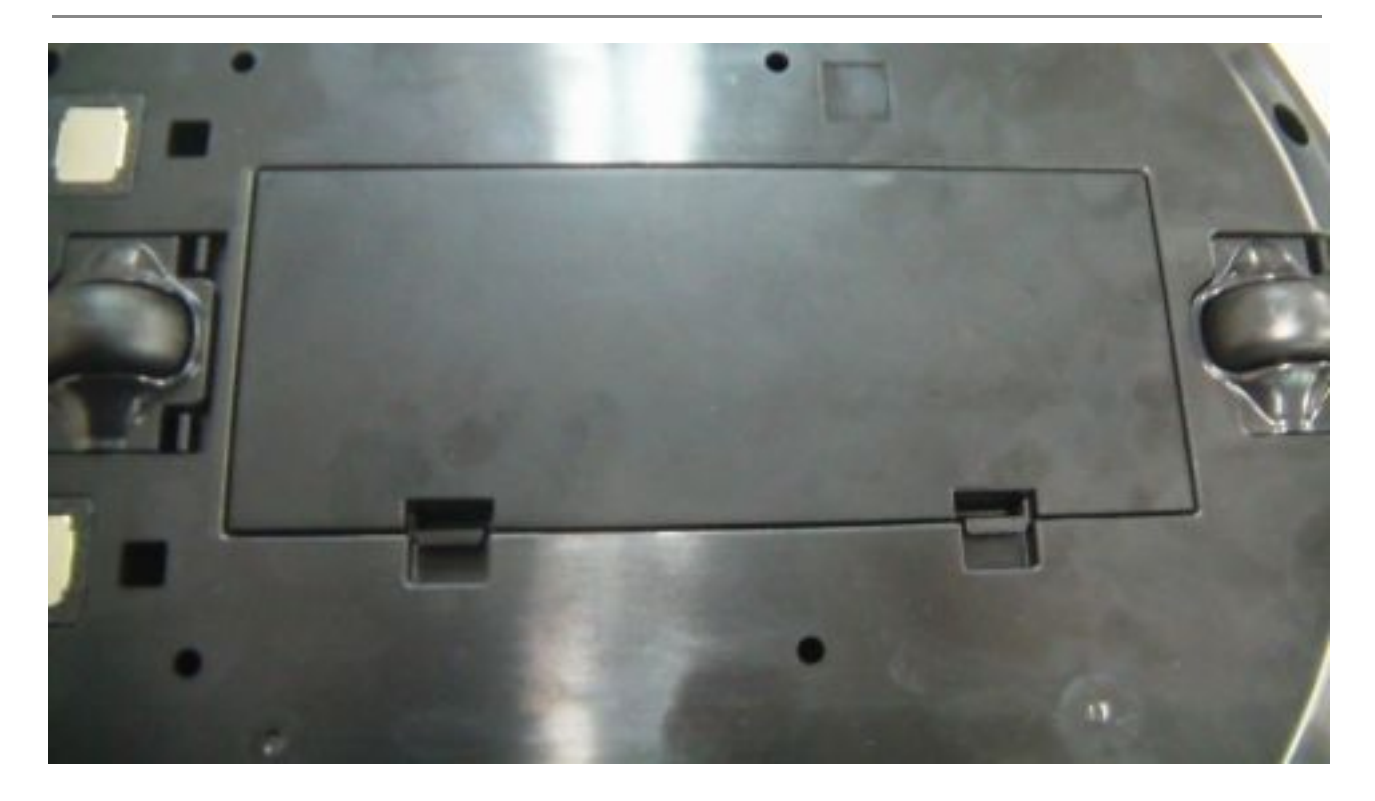

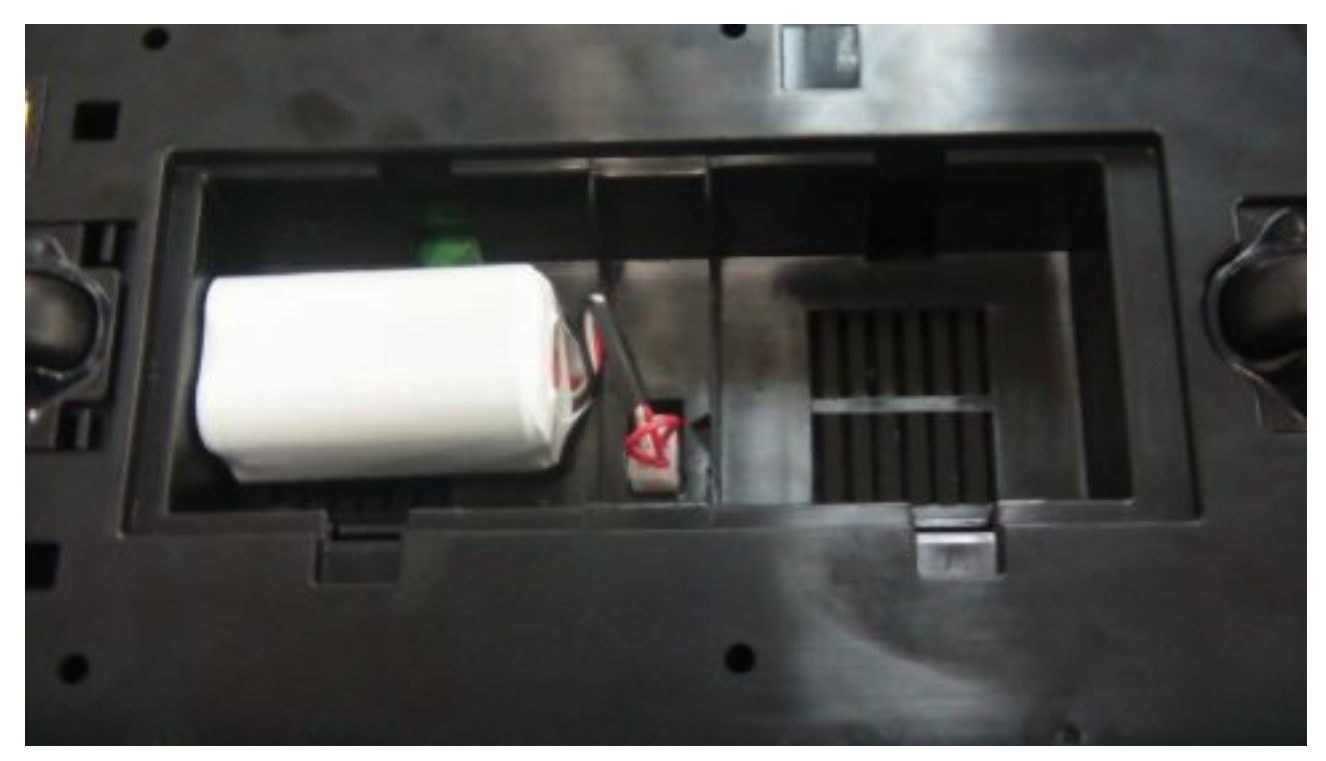

Kobuki Turtlebot II. User's Manual

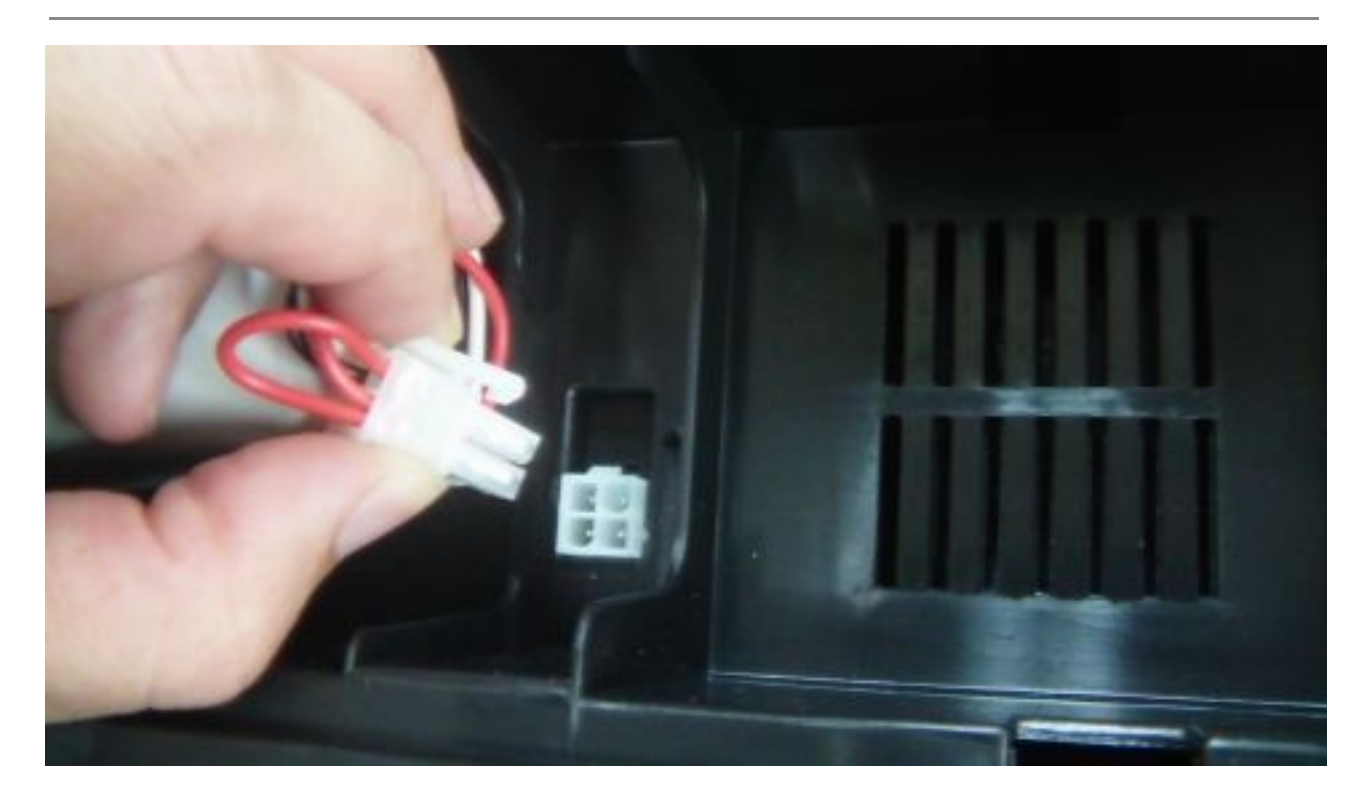

Plug the 4S2P battery into the connector.

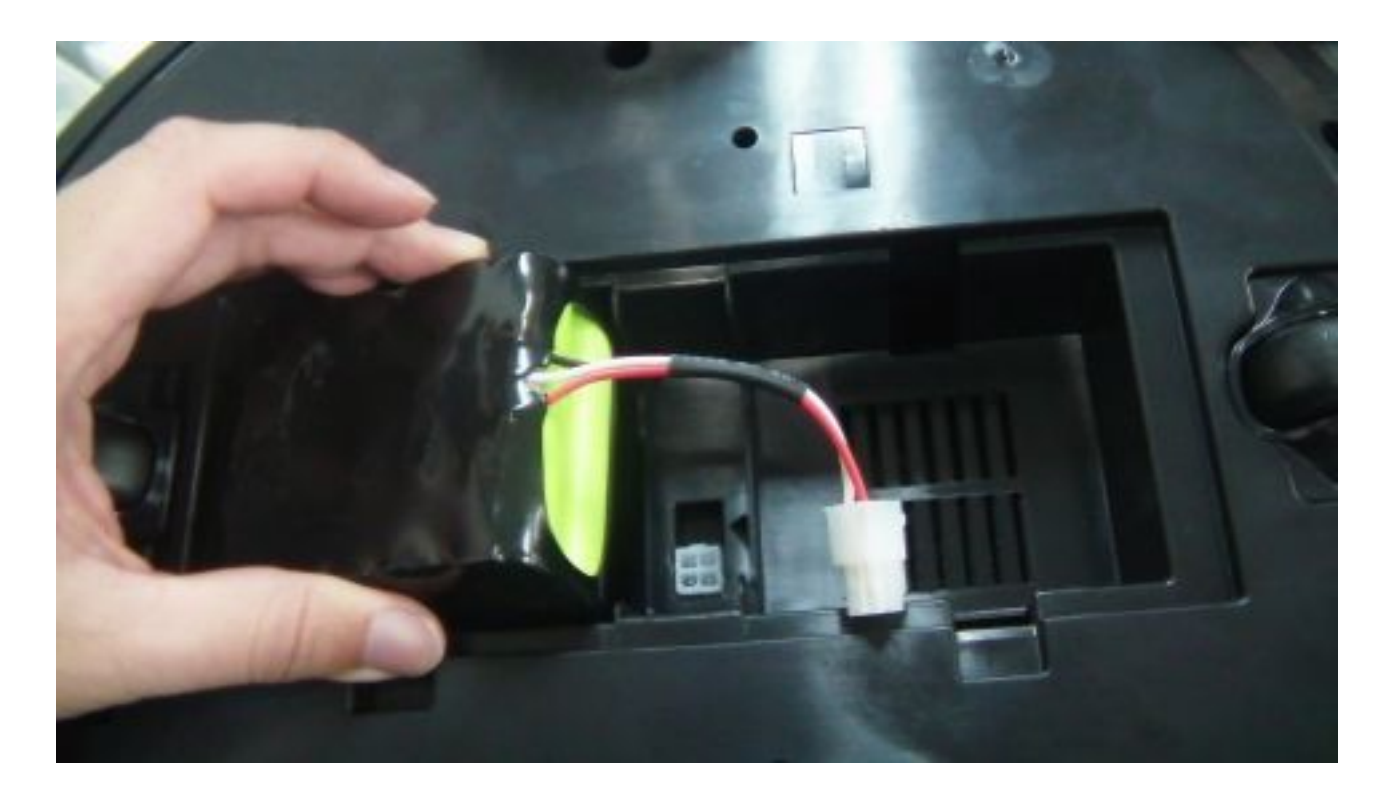

Kobuki Turtlebot II. User's Manual

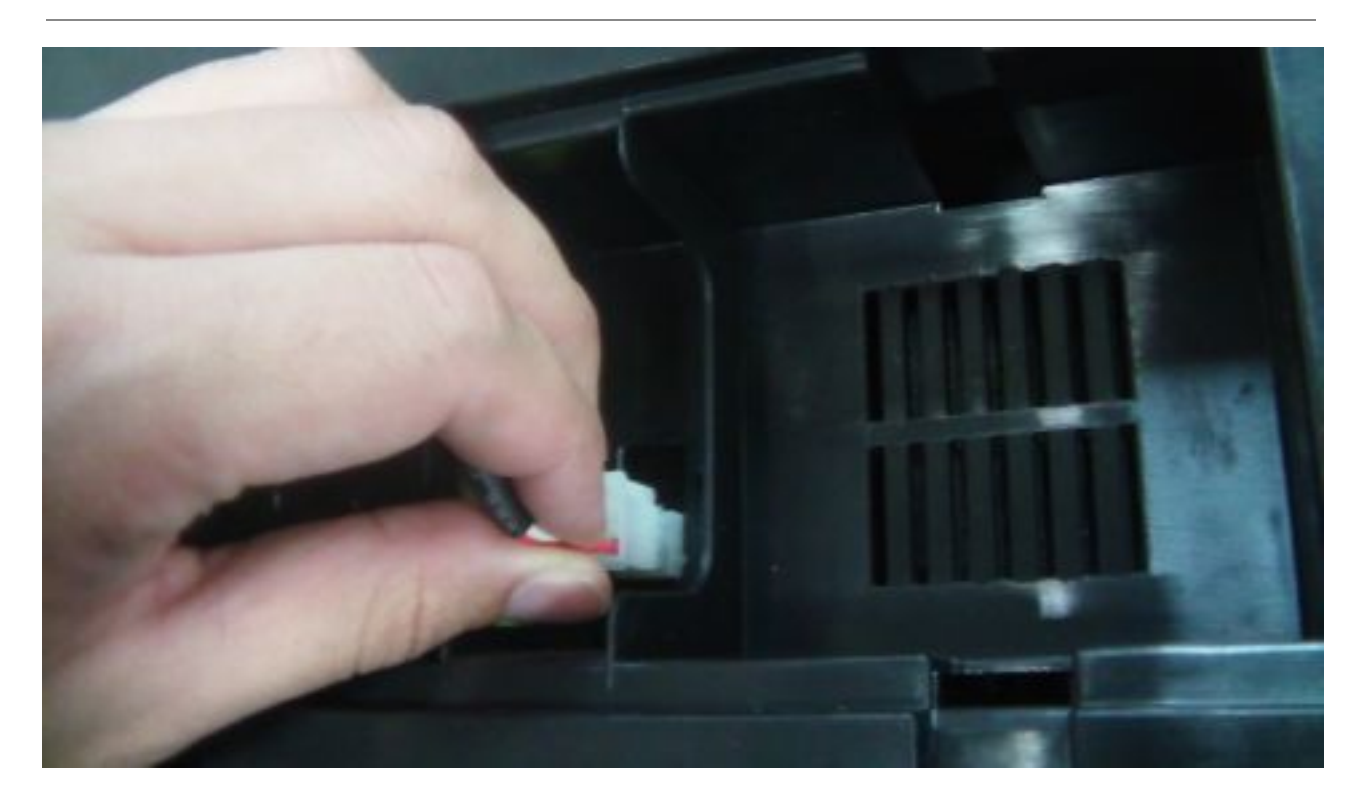

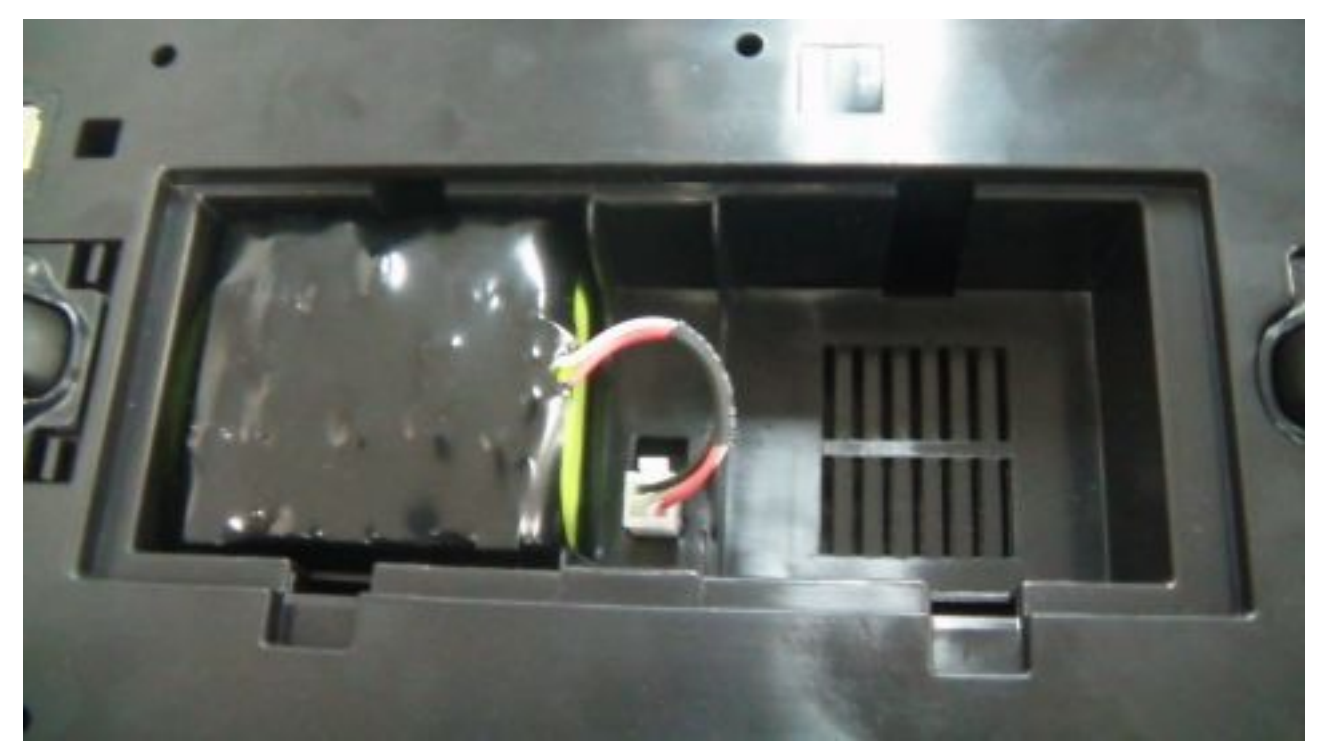

Kobuki Turtlebot II. User's Manual

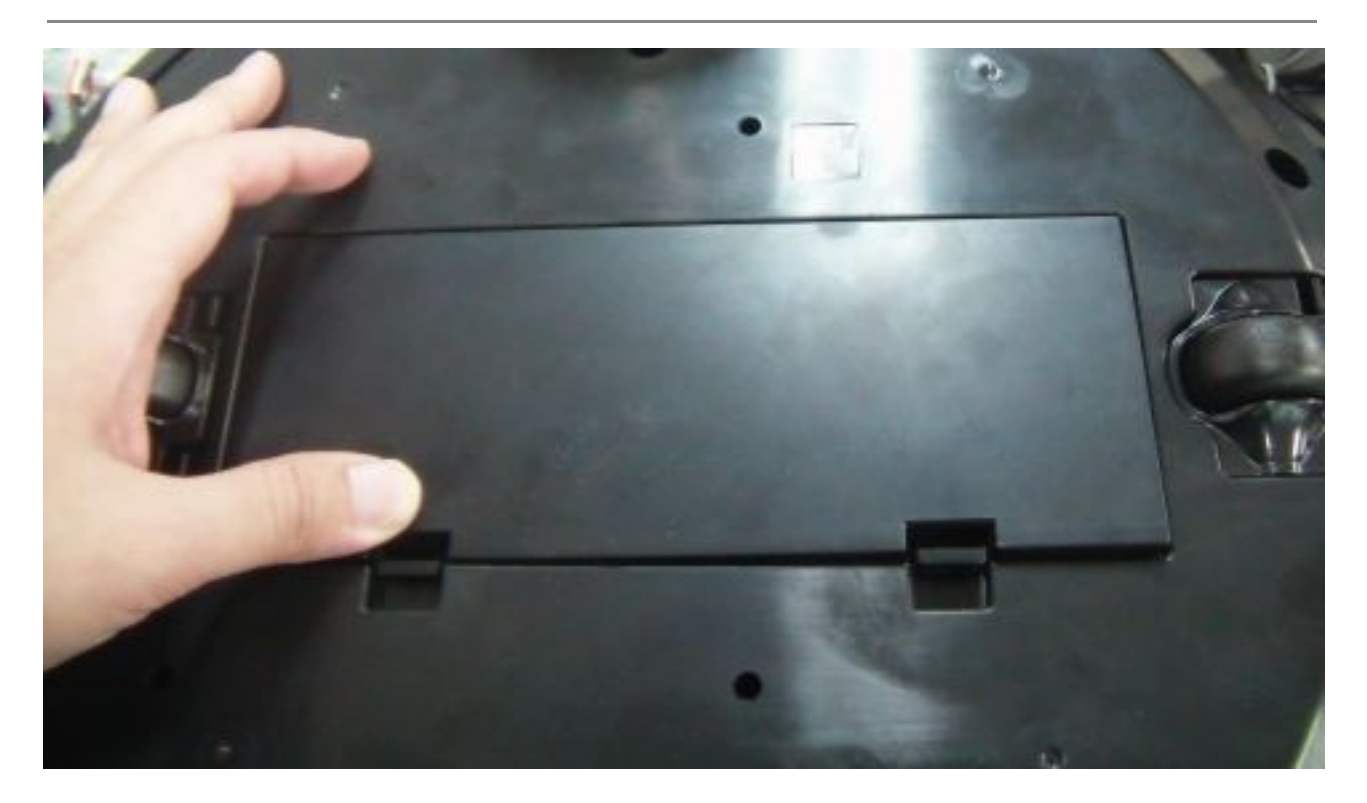

#### **Offline Charging**

There is also an accessory for those who'd like to offline charge the robot (a pseudo continuous operation mode). Just directly connect... For both online/offline charging, it should take approximately 2 hours to recharge the 4s1p battery fully, and over 3 hours for the 4s2p one.

## <span id="page-13-0"></span>**4. Installation and Configuration**

In this section will be described the installation process of the netbook recovery image and the installation of the Turtlebot packages from the official repository.

### <span id="page-13-1"></span>**4.1 Default User & Password**

User: **turtlebot** Password: **ros**

### <span id="page-13-2"></span>**4.2 Installing from Robotnik's USB Installer**

In this section will be described the installation of the system by using the USB installer provided by Robotnik.

The provided usb contains either a Ubuntu 14.04 Installer with ROS and the Turtlebot 2 packages, or an image of the system provided (netbook or pc).

### <span id="page-13-3"></span>**4.3 ROS package installation**

In this section will be described the ROS package installation from scratch. For further information about this process or about ROS, please refer to [www.ros.org](http://www.ros.org/). These packages are supported for Kinetic (current version) version.

#### **Install ROS bases**

Install ROS in Ubuntu 16.04 (Trusty):

```
$> sudo sh -c 'echo "deb http://packages.ros.org/ros/ubuntu trusty
main" > /etc/apt/sources.list.d/ros-latest.list'
$> sudo apt-key adv --keyserver hkp://ha.pool.sks-keyservers.net:80
--recv-key 421C365BD9FF1F717815A3895523BAEEB01FA116
$> sudo apt-get update
$> sudo apt-get install ros-kinetic-desktop-full
$> sudo apt-get install ros-kinetic-kobuki*
$> sudo apt-get install ros-kinetic-turtlebot*
$> sudo apt-get install ros-kinetic-openni* (if using rgbd compatible
camera)
```
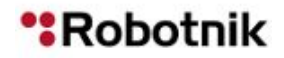

\$> sudo apt-get install ros-kinetic-astra\* (*for the camera astra*) \$> sudo apt-get install ros-kinetic-urg-node (*for the hokuyo lasers*)

#### **Rosdep**

Install all dependencies of kobuki\_node

\$> sudo rosdep init \$> rosdep update

#### **ROS environment variables**

```
$> echo "source /opt/ros/kinetic/setup.bash" >> ~/.bashrc
$> source ~/.bashrc
```
#### **Set udev Rule**

Copy across a udev rule for */dev/kobuki* and add the user to the dialout group (you may need to logout and log back in). See *kobuki\_ftdi* for more details.

\$> roscd kobuki\_ftdi \$> rosrun kobuki\_ftdi create\_udev\_rules \$> sudo udevadm trigger

#### For the Astra cameras

It is possible to copy or following the installation instructions at [https://github.com/tfoote/ros\\_astra\\_camera](https://github.com/tfoote/ros_astra_camera).

\$> cd /etc/udev/rules.d/

Create a new file as sudo:

\$> sudo gedit 56-orbbec.rules

Copy the following lines:

```
SUBSYSTEM=="usb", ATTR{idProduct}=="0400", ATTR{idVendor}=="2bc5", MODE:="0666", OWNER:="root",
GROUP:="video"
SUBSYSTEM=="usb", ATTR{idProduct}=="0401", ATTR{idVendor}=="2bc5", MODE:="0666", OWNER:="root",
GROUP:="video"
SUBSYSTEM=="usb", ATTR{idProduct}=="0402", ATTR{idVendor}=="2bc5", MODE:="0666", OWNER:="root",
GROUP:="video"
SUBSYSTEM=="usb", ATTR{idProduct}=="0403", ATTR{idVendor}=="2bc5", MODE:="0666", OWNER:="root",
GROUP:="video"
```
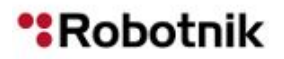

Kobuki Turtlebot II. User's Manual

SUBSYSTEM=="usb", ATTR{idProduct}=="0404", ATTR{idVendor}=="2bc5", MODE:="0666", OWNER:="root", GROUP:="video" SUBSYSTEM=="usb", ATTR{idProduct}=="0405", ATTR{idVendor}=="2bc5", MODE:="0666", OWNER:="root", GROUP:="video" SUBSYSTEM=="usb", ATTR{idProduct}=="0406", ATTR{idVendor}=="2bc5", MODE:="0666", OWNER:="root", GROUP:="video" SUBSYSTEM=="usb", ATTR{idProduct}=="0407", ATTR{idVendor}=="2bc5", MODE:="0666", OWNER:="root", GROUP:="video" SUBSYSTEM=="usb", ATTR{idProduct}=="0408", ATTR{idVendor}=="2bc5", MODE:="0666", OWNER:="root", GROUP:="video" SUBSYSTEM=="usb", ATTR{idProduct}=="0409", ATTR{idVendor}=="2bc5", MODE:="0666", OWNER:="root", GROUP:="video" SUBSYSTEM=="usb", ATTR{idProduct}=="040a", ATTR{idVendor}=="2bc5", MODE:="0666", OWNER:="root", GROUP:="video"

#### Restart the udev system service:

\$> sudo service udev reload \$> sudo service udev restart

Unplug the camera and plug it again.

#### **Keyboard Teleoperation**

If you followed the instruction well with no error pop-up, you should be able to telop your kobuki around with your keyboard!

\$> roslaunch kobuki node minimal.launch \$> roslaunch kobuki keyop keyop.launch

#### **Install other useful packages**

\$> sudo apt-get install ssh

### <span id="page-16-0"></span>**4.4 Upgrading the firmware**

One of the nice features of Kobuki is that the user can update the firmware released by Yujin themselves. When a new firmware version is uploaded, this can be manually flashed onto the robot via usb without the need for special equipment like JTAG devices. Follow the instructions matching the operating system you will connect to the robot for the flashing operation. For further information, please refer to the official site [http://kobuki.yujinrobot.com.](http://kobuki.yujinrobot.com/home-en/documentation/howtos/upgrading-firmware/)

<span id="page-16-1"></span>*\*All robots are provided with the last firmware by default.*

### **4.5 Additional components**

The installation of additional components like 2D lasers, arms, ... requires some additional configuration efforts.

- 1. Create a catkin [workspace](http://wiki.ros.org/catkin/Tutorials/create_a_workspace).
- 2. Installation of Robotnik alternative Turtlebot repository
	- a. <https://github.com/RobotnikAutomation/turtlebot>
	- b. Clone the repository into the workspace (catkin\_ws/src) and compile it
	- c. Add the following into the .bashrc
		- i. source ~/catkin\_ws/devel/setup.bash
- 3. Other dependencies to install:
	- a. [https://github.com/RobotnikAutomation/widowx\\_arm](https://github.com/RobotnikAutomation/widowx_arm)
	- b. [https://github.com/RobotnikAutomation/phantomx\\_reactor\\_arm](https://github.com/RobotnikAutomation/phantomx_reactor_arm)
- 4. catkin\_make

#### <span id="page-16-2"></span>**4.5.1 RPLIDAR**

Add the following variable environments into the .bashrc and reload it:

export TURTLEBOT TOP PLATE DEVICE=rplidar export TURTLEBOT\_3D\_SENSOR=no3d

- 1. Create the udev rules:
	- a. > roscd turtlebot scripts
- 2. Run the script contained in the scripts folder:
	- $a. > ./scripts/created$  rplidar udev rules
	- b. The device should be linked in /dev/rplidar
- 3. To launch the sensor:
	- a. > roslaunch turtlebot bringup rplidar.launch

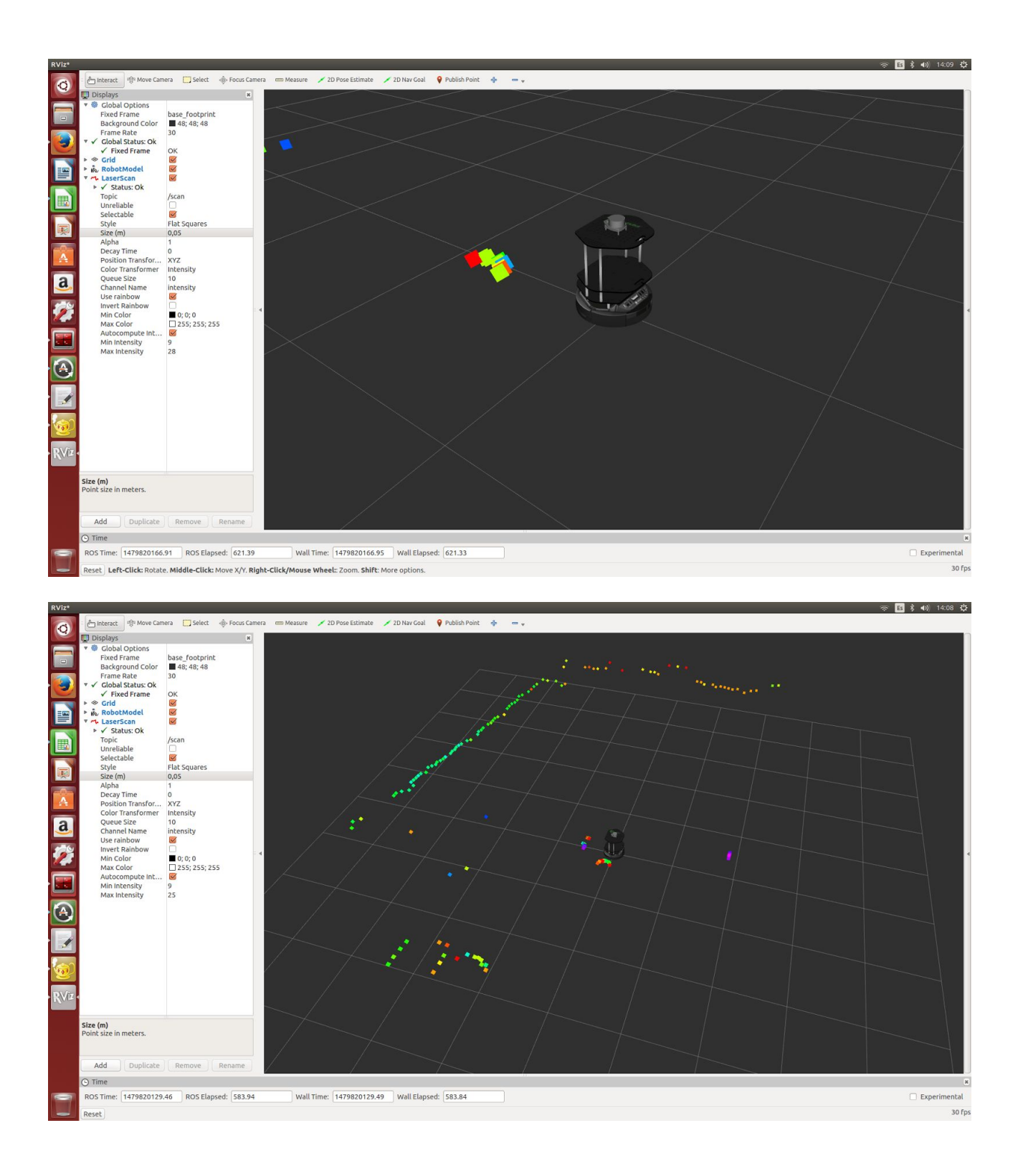

#### <span id="page-18-0"></span>**4.5.2 Hokuyo URG04LX**

Dependencies:

\*ros-kinetic-urg-node

Set the user permissions:

> sudo usermod -a -G dialout turtlebot

Add the following variable environments into the .bashrc and reload it:

Configuration with the sensor on the **top** plate:

export TURTLEBOT TOP PLATE DEVICE=urg04lx export TURTLEBOT\_3D\_SENSOR=no3d

Configuration with the sensor on the **middle** plate:

export TURTLEBOT\_TOP\_PLATE\_DEVICE=notop export TURTLEBOT 3D SENSOR=urg04lx

#### 1. To launch the sensor:

- a. > roslaunch turtlebot bringup minimal.launch
- b. > roslaunch turtlebot bringup hokuyo urg04lx.launch

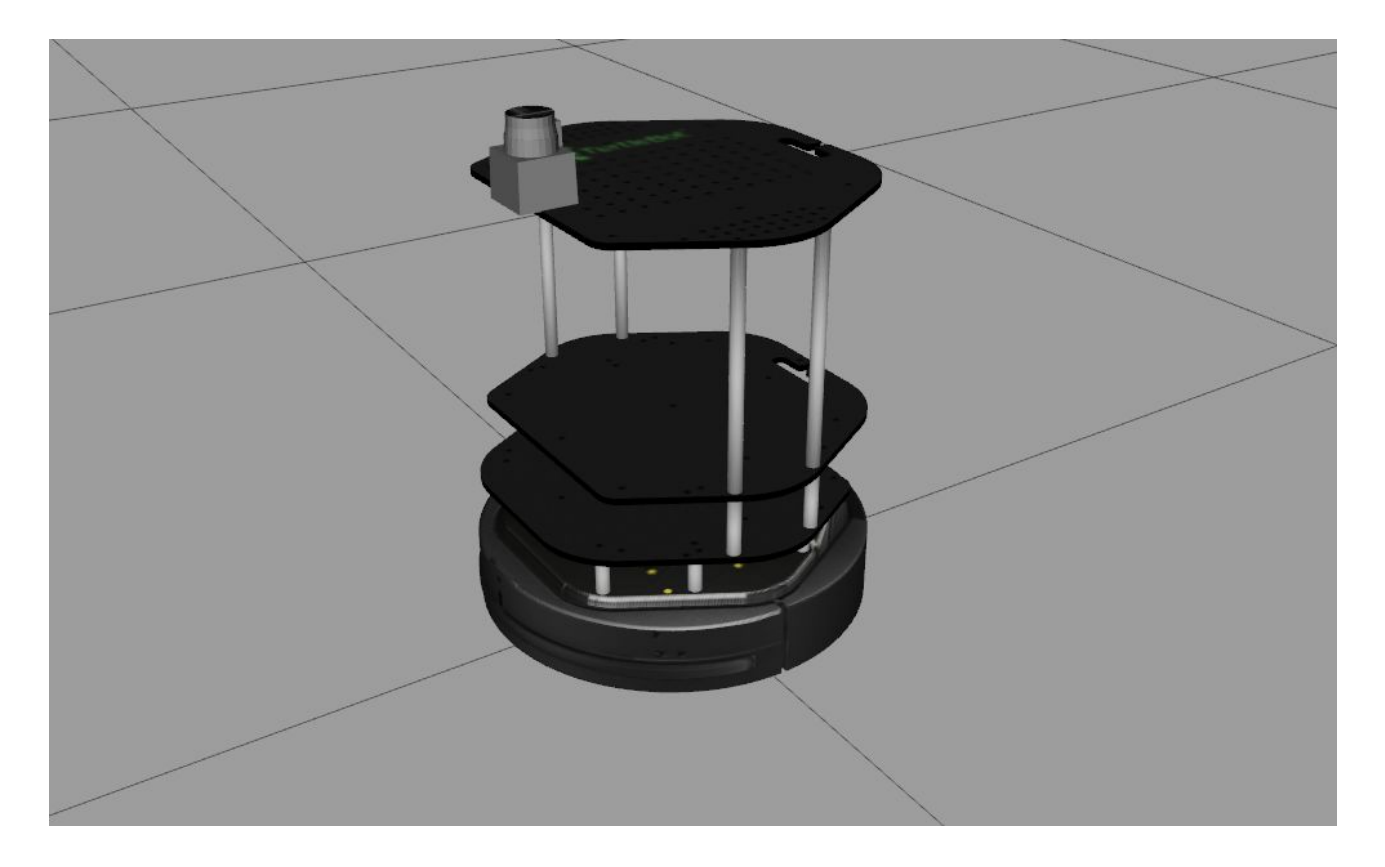

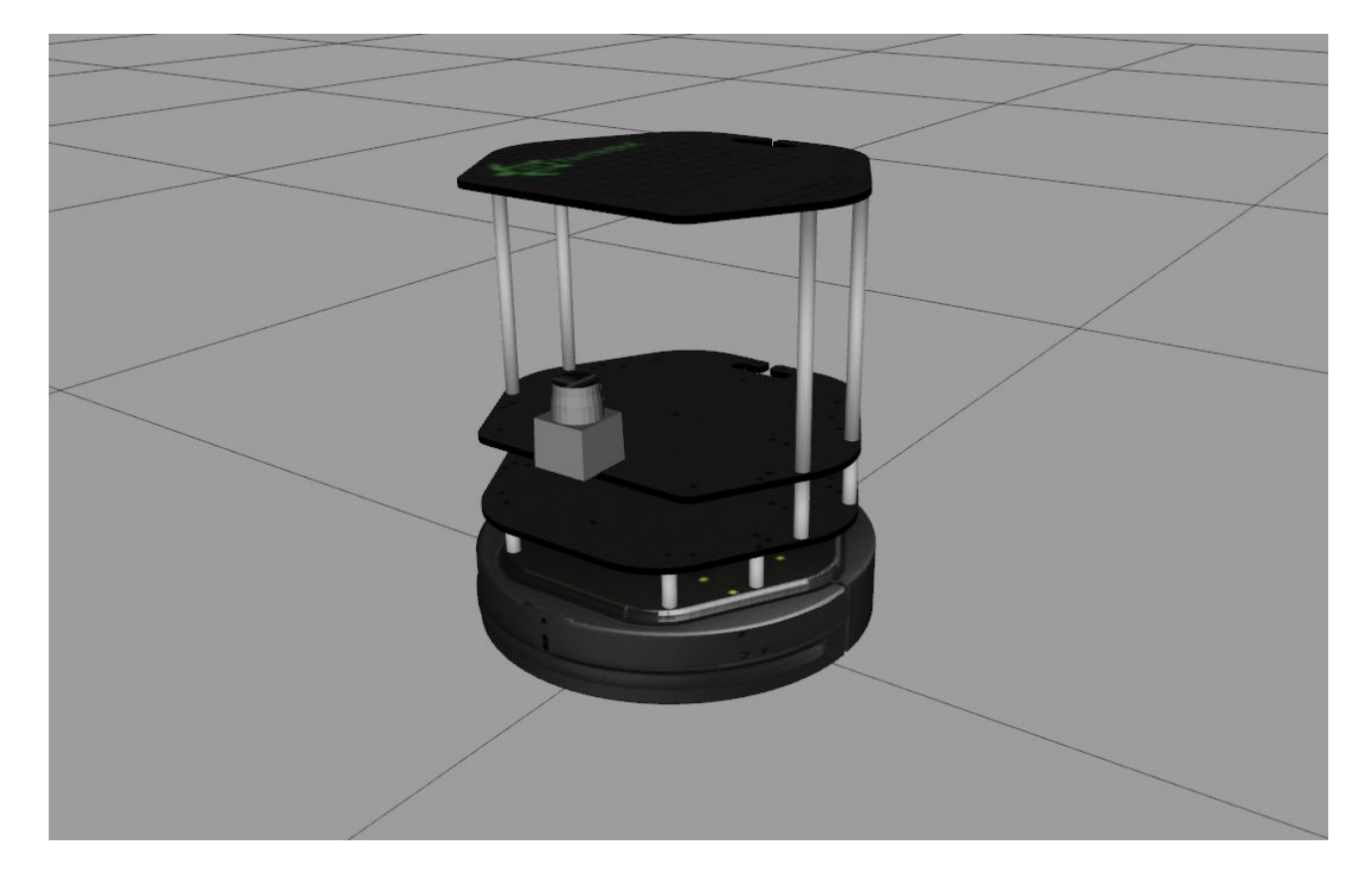

#### <span id="page-19-0"></span>**4.5.3 WidowX Arm**

Dependencies:

\*ros-kinetic-arbotix\*

Set the user permissions:

> sudo usermod -a -G dialout turtlebot

Add the following variable environments into the .bashrc and reload it:

export TURTLEBOT\_TOP\_PLATE\_DEVICE=widowx

Create the udev rule:

> udevadm info -a -n /dev/ttyUSBXX (device connected to the arm)

Get the information of the attribute ATTRS{serial}=="A904NK42".

Create a new rule in /etc/udev/rules.d/58-widowx.rules with the following data:

```
SUBSYSTEM=="tty", ATTRS{idVendor}=="0403", ATTRS{idProduct}=="6001",
ATTRS{serial}=="A904NK42", MODE:="0666", GROUP
:="dialout", SYMLINK+="ttyUSB_WIDOWX"
```
Run the following commands to restart the udev daemon:

```
> sudo restart udev
> udevadm trigger
```
See [Appendix](#page-36-1) 1 - Setting up Arbotix board to configure the Arbotix.

Then start the arm controller with:

> roslaunch widowx arm controller widowx arm controller.launch

In the widowx arm controller. launch are specified two nodes. The first node is the arbotix driver node and the second is a node to control the gripper.

To control the aperture of the gripper in linear mode, the range allowed is from 0 to 0.03 m.

You could use the following commands:

rostopic pub /gripper\_prismatic\_joint/command std\_msgs/Float64 "data=0.00" to close the gripper

rostopic pub /gripper\_prismatic\_joint/command std\_msgs/Float64 "data=0.03" to open the gripper completely.

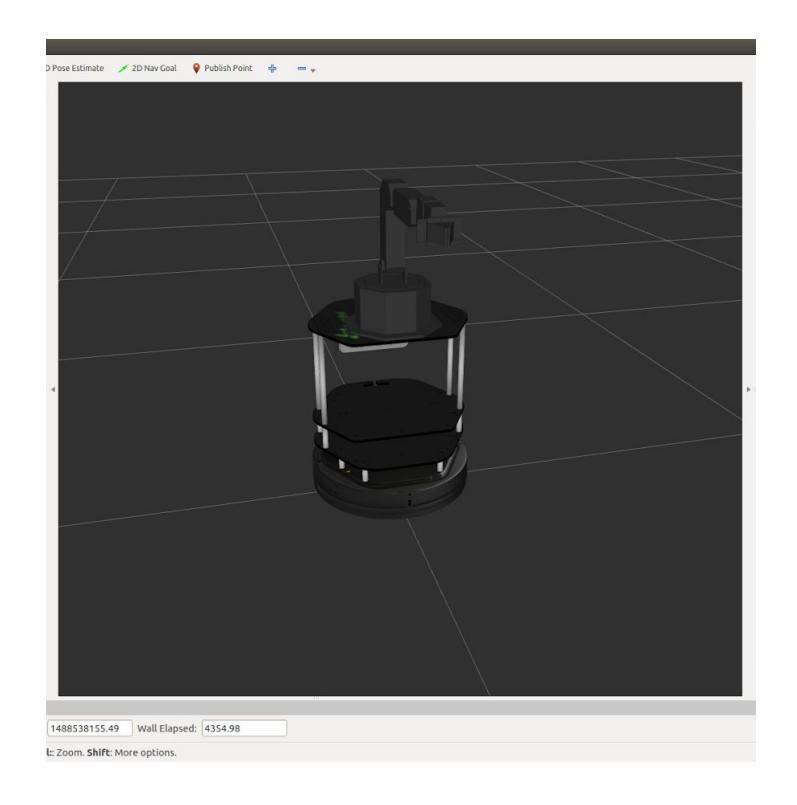

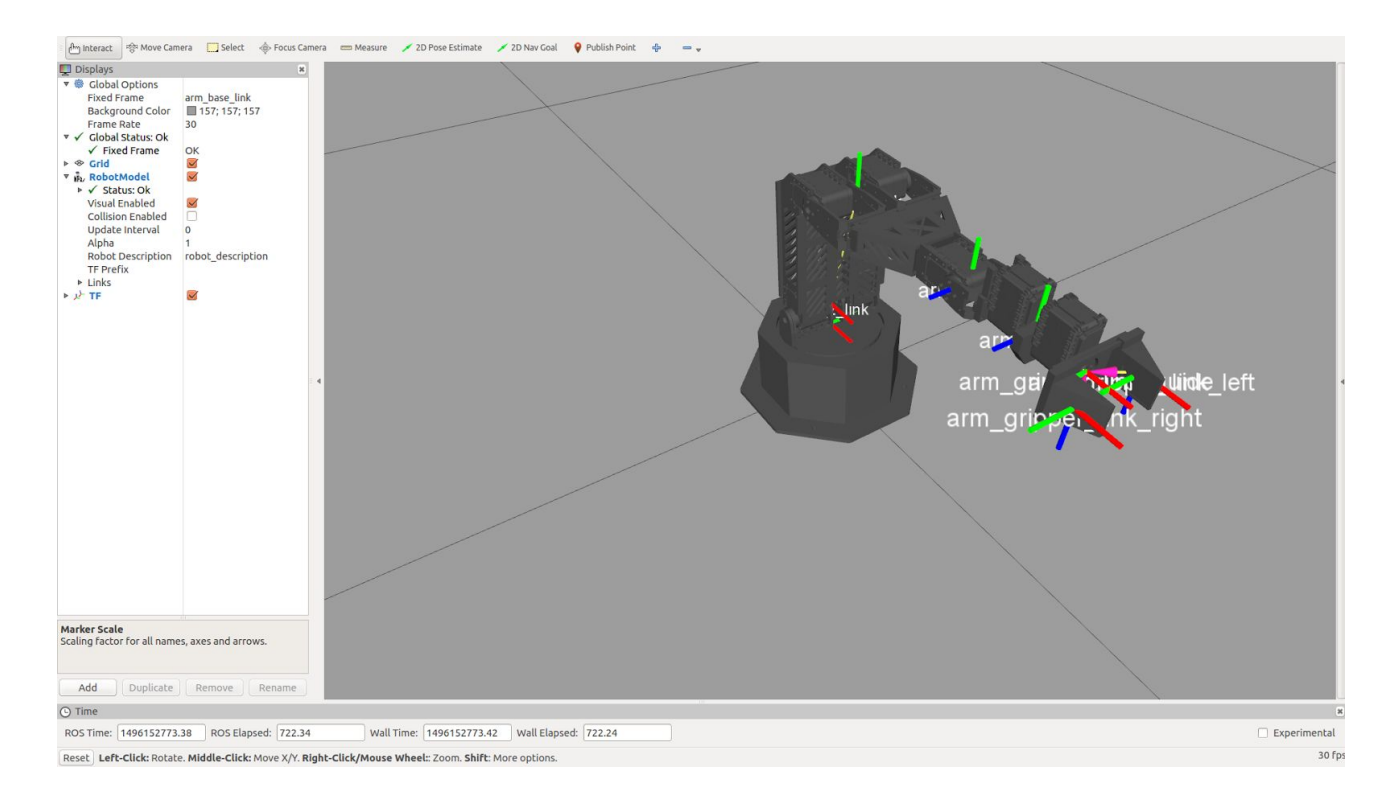

#### <span id="page-21-0"></span>**4.5.4 PhantomX Reactor Arm**

#### Dependencies:

\*ros-kinetic-arbotix\*

Set the user permissions:

> sudo usermod -a -G dialout turtlebot

Add the following variable environments into the .bashrc and reload it:

export TURTLEBOT\_TOP\_PLATE\_DEVICE=reactor\_wrist

Create the udev rule:

> udevadm info -a -n /dev/ttyUSBXX (device connected to the arm)

Get the information of the attribute ATTRS{serial}=="A904NK42".

```
Create a new rule in /etc/udev/rules.d/59-reactor.rules with the following data:
SUBSYSTEM=="tty", ATTRS{idVendor}=="0403", ATTRS{idProduct}=="6001",
ATTRS{serial}=="A904NK42", MODE:="0666", GROUP
:="dialout", SYMLINK+="ttyUSB_REACTOR"
```
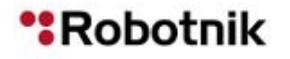

#### Run the following commands to restart the udev daemon:

> sudo restart udev

> udevadm trigger

See [Appendix](#page-36-1) 1 - Setting up Arbotix board to configure the Arbotix.

#### Then start the arm controller with:

```
>roslaunch turtlebot bringup
arbotix phantomx reactor arm wrist.launch
```
#### SUMMARY

========

#### PARAMETERS

- \* /arbotix/joints/arm\_1\_joint/id: 1
- \* /arbotix/joints/arm\_1\_joint/max\_speed: 75.0
- \* /arbotix/joints/arm\_2\_1\_joint/id: 3
- \* /arbotix/joints/arm\_2\_1\_joint/max\_speed: 75.0
- \* /arbotix/joints/arm\_2\_joint/id: 2
- \* /arbotix/joints/arm\_2\_joint/max\_speed: 75.0
- \* /arbotix/joints/arm\_3\_1\_joint/id: 5
- \* /arbotix/joints/arm\_3\_1\_joint/max\_speed: 75.0
- \* /arbotix/joints/arm\_3\_joint/id: 4
- \* /arbotix/joints/arm\_3\_joint/max\_speed: 75.0
- \* /arbotix/joints/arm\_4\_joint/id: 6
- \* /arbotix/joints/arm\_4\_joint/max\_speed: 75.0
- \* /arbotix/joints/arm\_5\_joint/id: 7
- \* /arbotix/joints/arm\_5\_joint/max\_speed: 75.0
- \* /arbotix/joints/arm\_gripper\_joint/id: 8
- \* /arbotix/joints/arm\_gripper\_joint/max\_angle: 0
- \* /arbotix/joints/arm\_gripper\_joint/max\_speed: 114.0
- \* /arbotix/joints/arm\_gripper\_joint/min\_angle: -90.0
- \* /arbotix/joints/arm\_gripper\_joint/range: 180
- \* /arbotix/port: /dev/ttyUSB0
- \* /arbotix/rate: 100
- \* /robot description: <?xml version="1....
- \* /rosdistro: kinetic
- \* /rosversion: 1.11.21

#### NODES

```
/
   arbotix (arbotix_python/arbotix_driver)
    phantomx reactor controller
(phantomx reactor arm controller/phantomx reactor parallel motor j
oints.py)
    robot state publisher (robot state publisher/state publisher)
   rviz (rviz/rviz)
```
ROS\_MASTER\_URI=http://robotnik-GE70:11311

```
core service [/rosout] found
process[arbotix-1]: started with pid [16444]
process[phantomx reactor controller-2]: started with pid [16445]
process[robot state publisher-3]: started with pid [16446]
process[rviz-4]: started with pid [16447]
[INFO] [WallTime: 1496152050.354436] Started ArbotiX connection on
port /dev/ttyUSB0.
[INFO] [WallTime: 1496152050.481723] ArbotiX connected.
```
Note: In the phantomx reactor arm controller.launch are specified two nodes. The first node is the arbotix driver node and the second is a node to control the the parallel joints.

Check that the joint values are being published:

```
>rostopic echo /joint states
header:
  seq: 3766
  stamp:
    secs: 1496152501
    nsecs: 951384067
  frame_id: ''
name: ['arm_1_joint', 'arm_2_1_joint', 'arm_2_joint',
'arm 3 1 joint', 'arm 3 joint', 'arm gripper joint',
'arm 4 joint', 'arm 5 joint']
position: [0.0051132692929521375, -0.02556634646476069,
0.02556634646476069, 0.0051132692929521375, -0.02556634646476069,
-0.006135923151542565, -0.010226538585904275,
-0.010226538585904275]
velocity: [-0.042620525427073536, 0.0, 0.0, 0.0, 0.0, 0.0, 0.0,
0.0]
effort: []
```
Run the rqt\_publisher tool to set the position of the joints:

```
> rosrun rqt_publisher rqt_publisher
```
#### Kobuki Turtlebot II. User's Manual

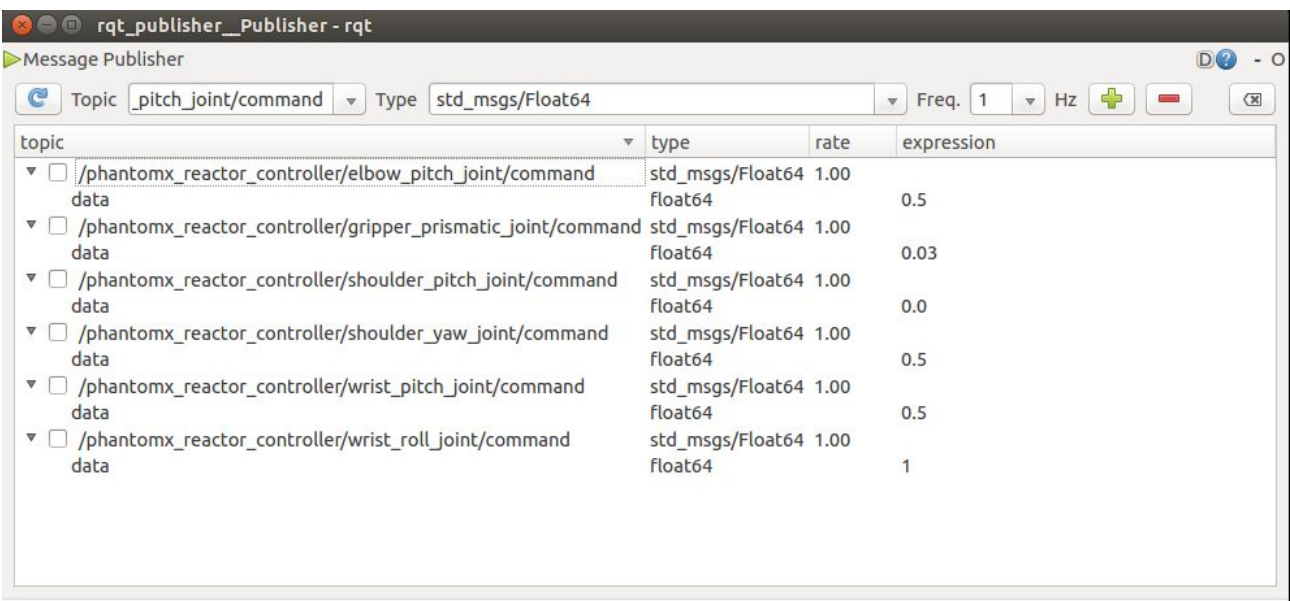

### <span id="page-24-0"></span>**4.5.5 Hokuyo UST10LX**

#### Dependencies:

\*ros-kinetic-urg-node

Set the user permissions:

> sudo usermod -a -G dialout turtlebot

To launch the sensor:

<span id="page-24-1"></span>>roslaunch turtlebot\_bringup hokuyo\_ust10lx.launch

### **4.6 Additional WiFi router**

IP: 192.168.0.1 User/Pass: admin/R0b0tn1K SSID pass: R0b0tn1K

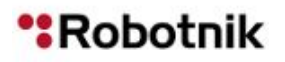

Kobuki Turtlebot II. User's Manual

## <span id="page-26-0"></span>**5. First steps**

In this section will be described the procedure to start and test the main parts of the robot.

### <span id="page-26-1"></span>**5.1 Launching Kobuki**

First, start minimal.launch to bring up Kobuki's basic software (bootstrap layer). We use the argument --screen to get verbose output in the terminal.

\$> roslaunch kobuki node minimal.launch --screen

This launch file starts a nodelet manager and loads the Kobuki nodelet (the ROS wrapper around Kobuki's driver).

\$> roslaunch kobuki\_keyop keyop.launch

This launch file starts the control of the robot using the keyboard keys.

\$> roslaunch kobuki node kobuki state publisher.launch

This launch file starts a node that publish the TF transformation using the robot's \*.urdf file.

### <span id="page-26-2"></span>**5.2 Testing the hardware**

The [kobuki\\_testsuite](http://www.ros.org/wiki/kobuki_testsuite) package provides a bunch of scripts to thoroughly test specific kobuki hardware components.

#### **Testing events**

\$> rosrun kobuki testsuite test events.py

#### **Testing digital ouputs**

\$> rosrun kobuki testsuite test\_digital\_output.py

#### **Testing analog inputs**

\$> rosrun kobuki testsuite test analog input.py

#### **Testing battery voltage**

\$> rosrun kobuki testsuite test battery voltage.py

Kobuki Turtlebot II. User's Manual

#### **Testing the gyro**

\$> rosrun kobuki\_testsuite test\_gyro.py

#### **Testing the LEDs**

\$> rosrun kobuki testsuite test led array.py

#### **Testing sounds**

\$> rosrun kobuki testsuite test sounds.py

### <span id="page-28-0"></span>**5.3 Launching the RGBD camera**

The openni\_kinnect is the stack that contains the Kinect's drivers.

#### **A** It is recommended to connect the Kinect's USB into a USB 2.0 slot.

Open a terminal and launch the openni node.

```
$> roslaunch openni_launch openni.launch
or
$> roslaunch astra_launch astra.launch
Or
$> roslaunch turtlebot_bringup 3dsensor.launch 3dsensor:=astra
```
#### Testing the kinect with rviz

\$> rosrun rviz rviz

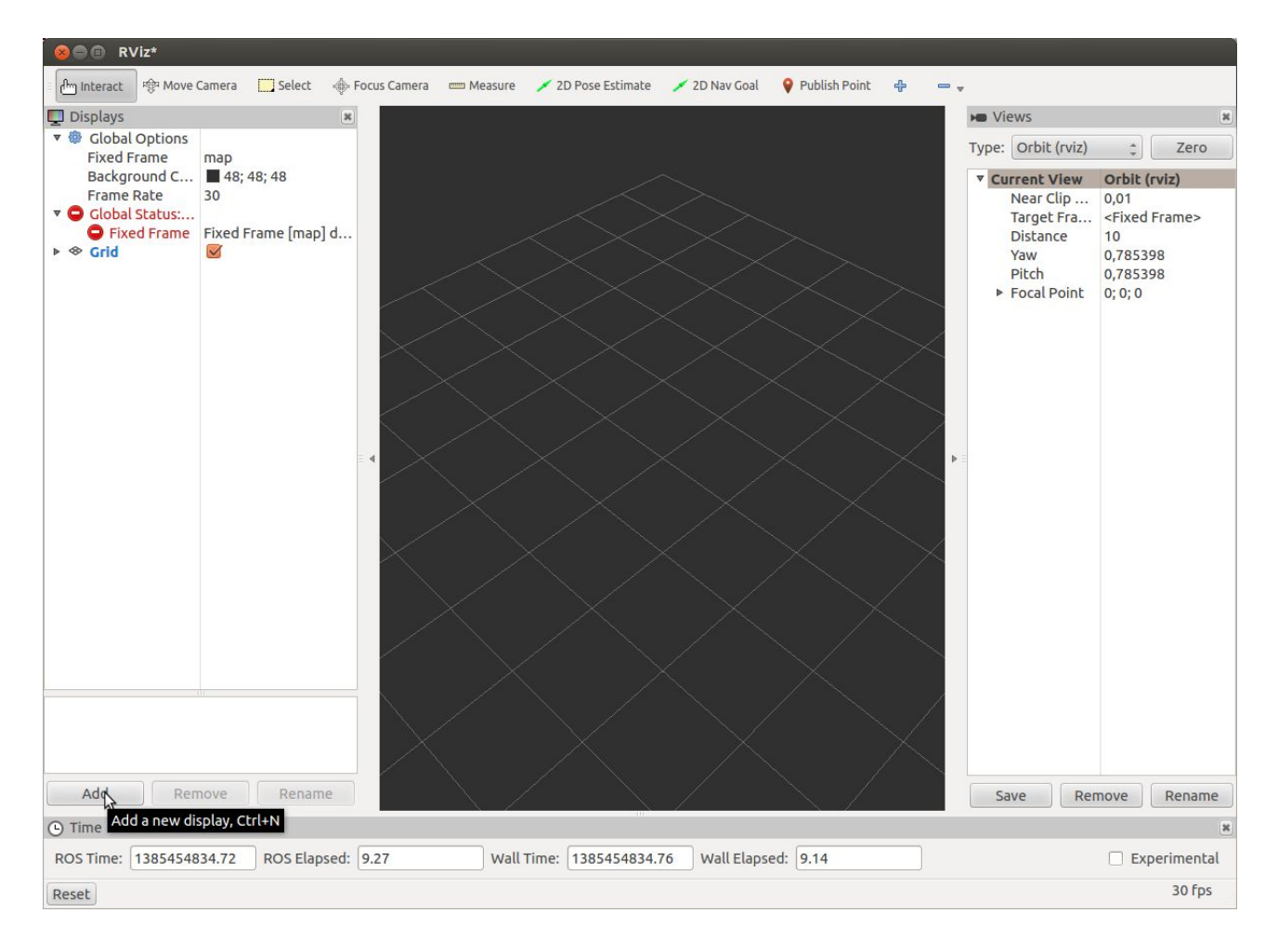

Press Add Button and add a Camera:

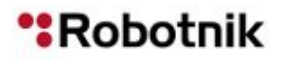

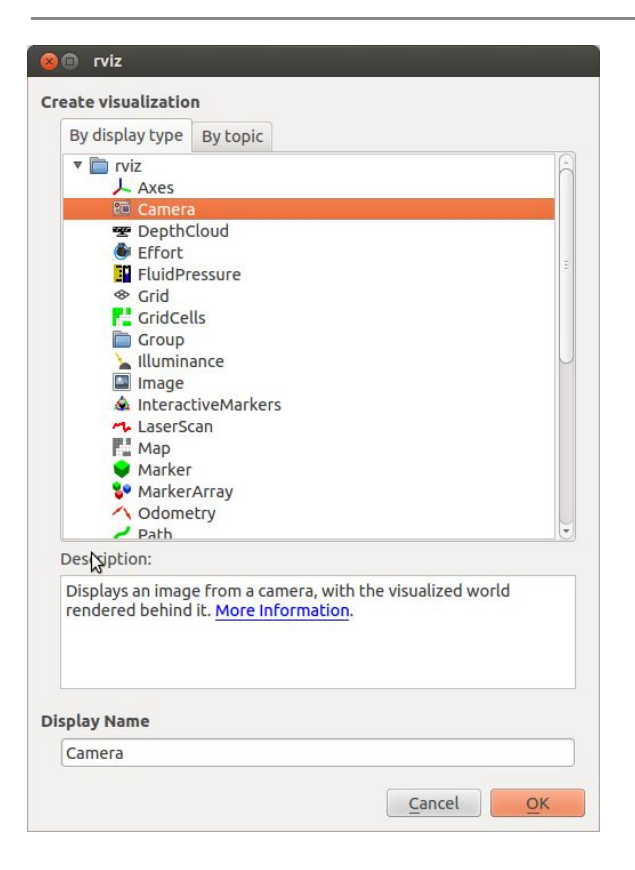

It is necessary to select a topic, for example: /camera/rgb/image\_color

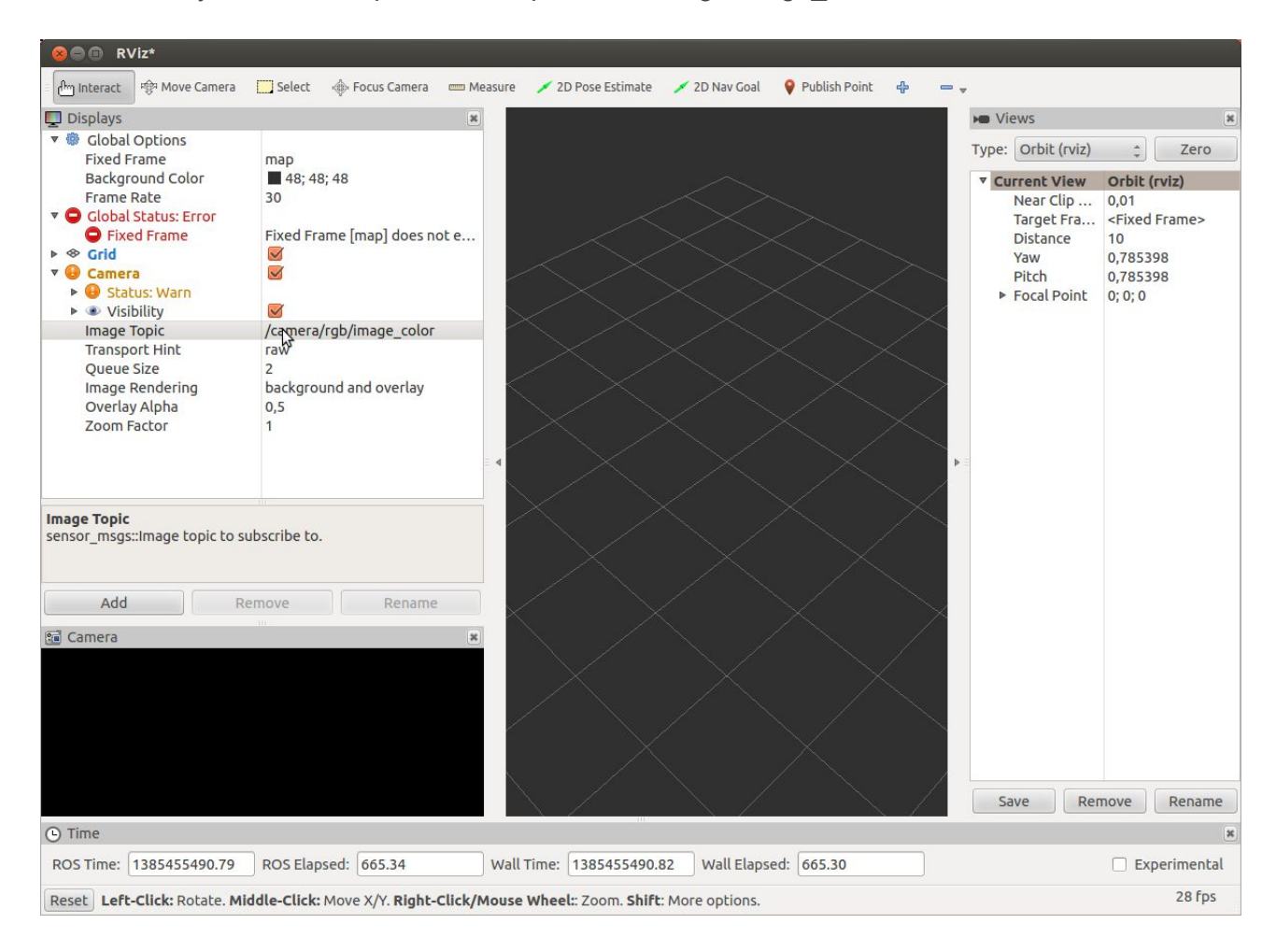

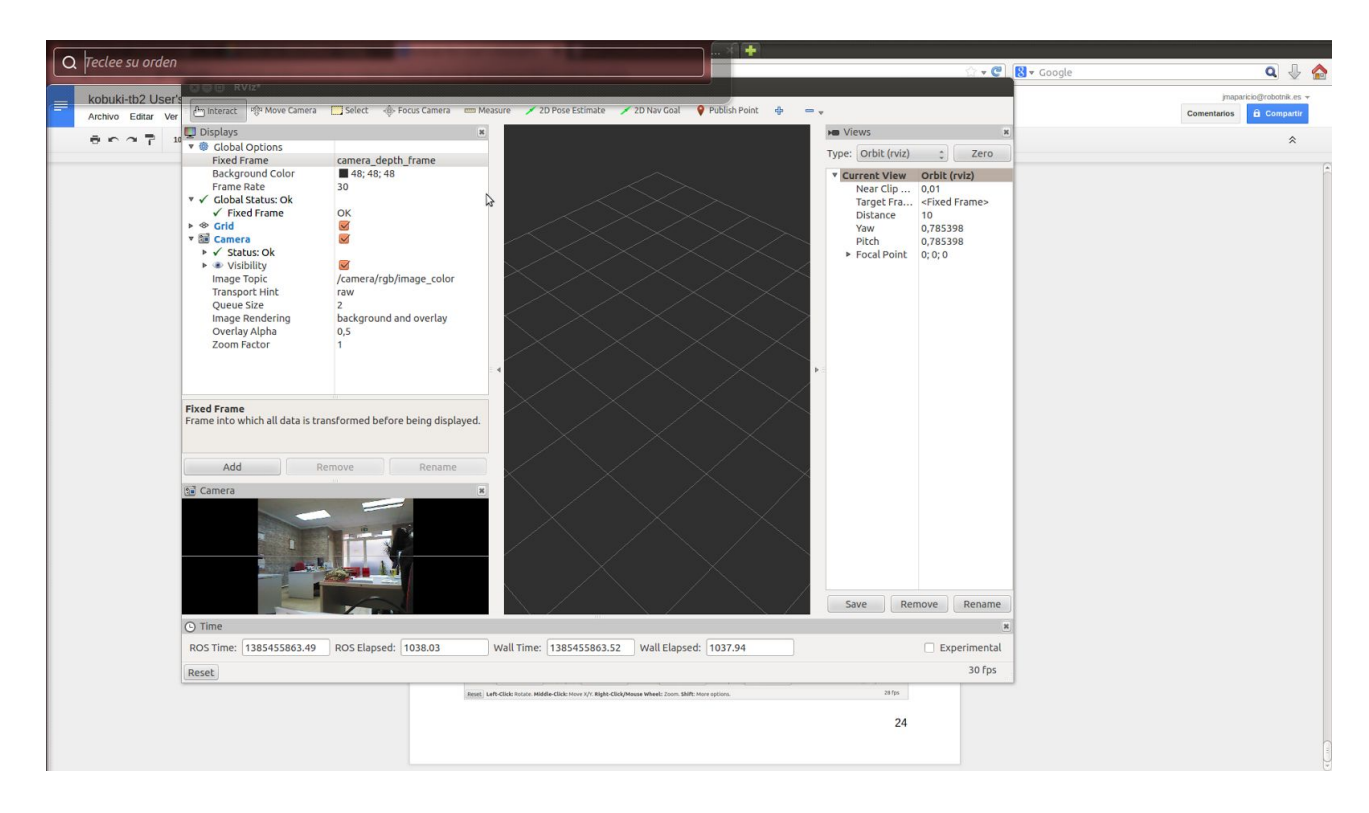

And select in Fixed Frame for example: camera\_depth\_frame

In order to see a point cloud, we have to add a pointcloud2 and select as topic: camera\_depth\_registered\_points

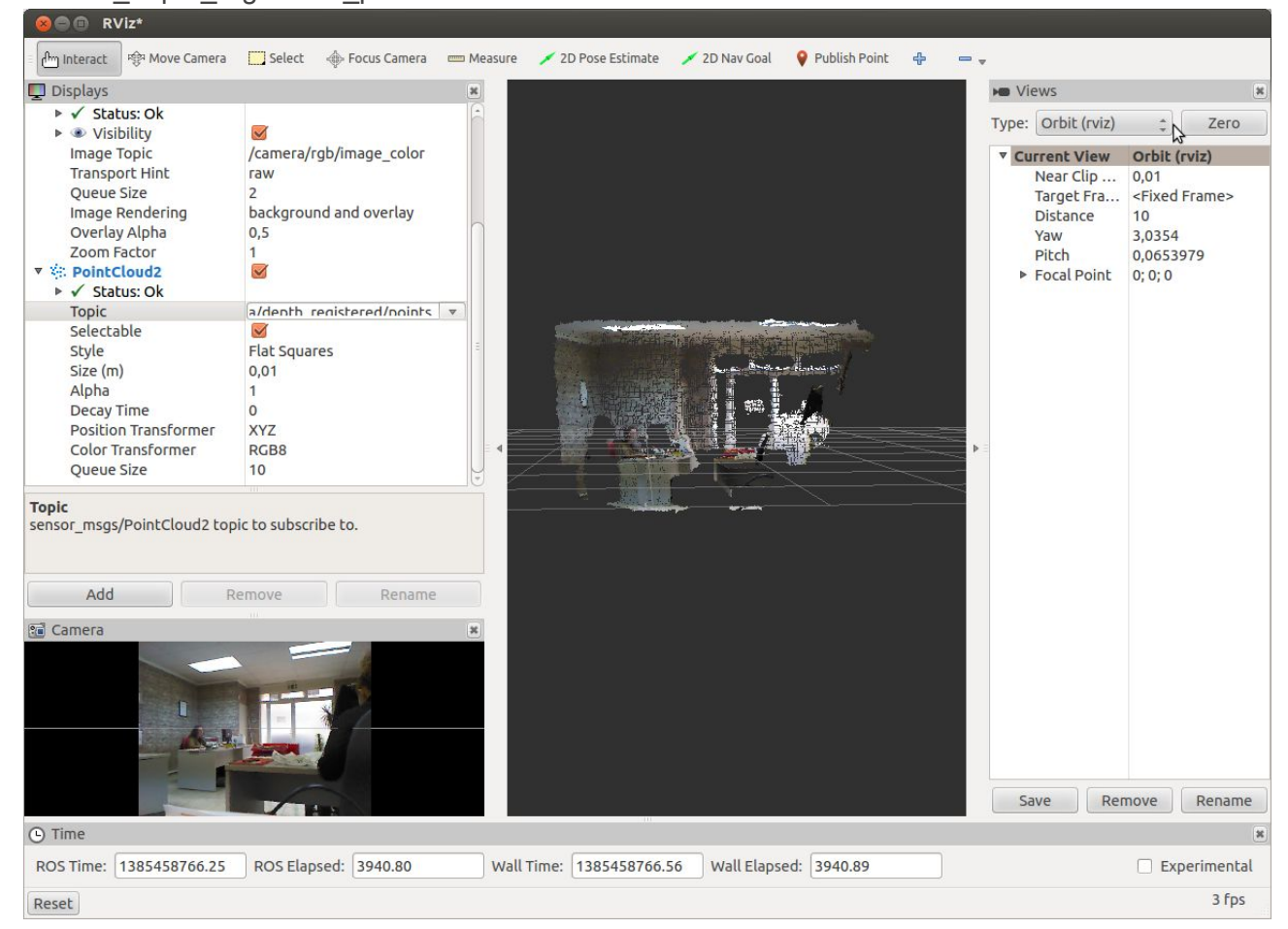

### <span id="page-31-0"></span>**5.3 Controlling the Kobuki robot with a joystick**

Install joystick drivers and turtlebot teleop:

```
$> sudo apt-get install ros-kinetic-joystick-drivers
$> sudo apt-get install ros-kinetic-ps3joy
$> sudo apt-get install ros-kinetic-turtlebot-teleop
$> sudo apt-get install sixad
```
#### <span id="page-31-1"></span>**5.3.1 PS3 gamepad**

It's necessary to make some changes in launch file:

In /opt/ros/kinetic/share/turtlebot\_teleop/launch/ps3\_teleop.launch

Change the line remap cmd\_vel with the following line:

```
<remap from="turtlebot_teleop_joystick/cmd_vel"
to="mobile_base/commands/velocity"/>
```
Start kobuki node:

\$> roslaunch kobuki node minimal.launch --screen

In order to pair the joystick:

Obviously it's necessary a bluetooth dongle, with the joystick connected with usb cable:

You will see something similar to:

Current Bluetooth master: 00:22:b0:d0:5a:09 Setting master bd\_addr to 00:22:b0:d0:5a:09

Press Ctrl-D now so that you do not continue to run as root. If you get something like the following:

> Current Bluetooth master: 00:1b:dc:00:07:3c Unable to retrieve local bd addr from `hcitool dev`. Please enable Bluetooth or specify an address manually.

#### Run the command:

\$> hciconfig hci0 reset

#### and then retry:

\$> rosrun ps3joy sixpair

Then execute joystick node:

\$> rosrun ps3joy ps3joy node.py

Unplug the joystick and press pairing button.

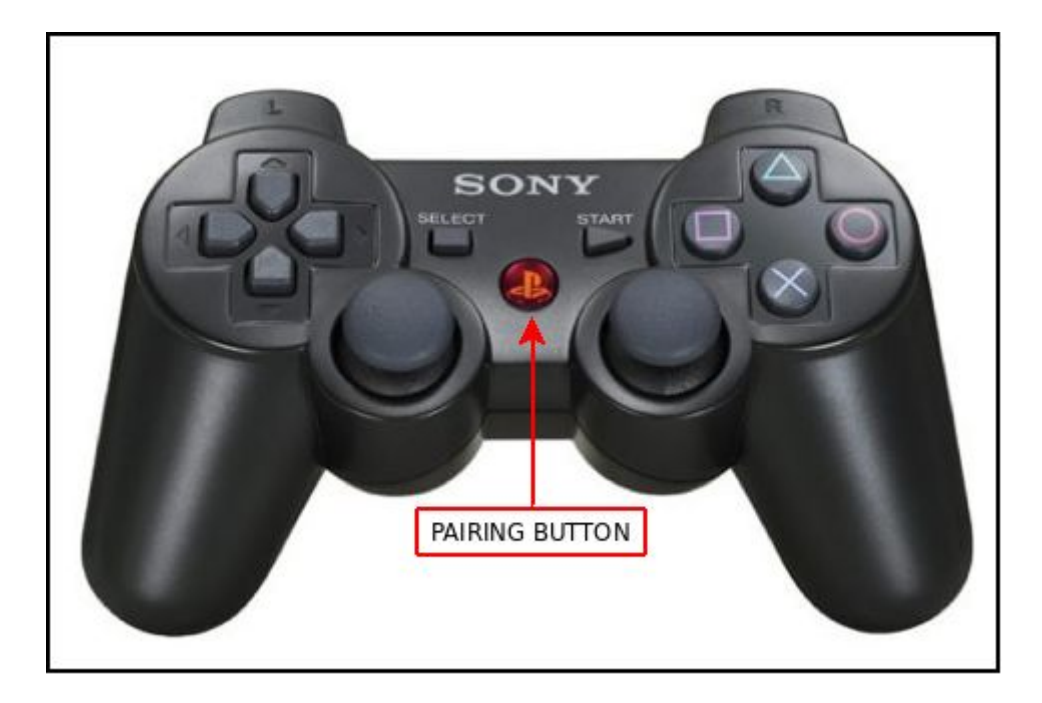

Execute turtlebot\_teleop:

\$> roslaunch turtlebot teleop ps3 teleop.launch

<span id="page-32-0"></span>Moving left analog joystick and L1 pressed kobuki should move now.

#### **5.3.2 PS4 gamepad**

It's necessary to make some changes in the launch file (this assumes that you are modifying the launch file from the original ps3\_teleop.launch instead of the one used for PS3):

In /opt/ros/kinetic/share/turtlebot\_teleop/launch/ps3\_teleop.launch, change the following lines from:

```
<param name="axis_deadman" value="10"/>
<param name="axis_angular" value="0"/>
```
to:

```
<param name="axis_deadman" value="5"/>
<param name="axis_angular" value="2"/>
```
After conducting the above changes, save the launch file as ps4\_teleop.launch.

When using the PS4 gamepad for the first time, you can pair your system with the gamepad wirelessly over Bluetooth. The **first** method is conducted via the terminal window. Follow the below instructions in order to install the required Linux driver (ds4drv) on your Linux system (stable version):

\$> sudo apt-get install python-pip \$> sudo pip install ds4drv

Test the connection with:

\$> sudo ds4drv

and then press and hold both the Share and PS buttons for a few seconds to enter the joystick into pairing mode (press the Share button first). The keyword ´Found device´ should appear once pairing is established.

Please note that if the joystick does not pair successfully, it might be caused by Bluetooth on the computer being disabled by default. Perform the following to enable it:

\$> sudo chmod +x /usr/sbin/bluetoothd \$> sudo service bluetooth restart

You can also pair your system with the gamepad (also wirelessly via Bluetooth) directly on the Linux graphical user interface. First put the controller into pairing mode by pressing and holding the Share and PS buttons at the same time (press the Share button first) for a few seconds. Locate your Bluetooth menu on the desktop and click Bluetooth Settings. On the bottom-left corner, click the add icon and wait for the PS4 controller to appear on the found list.

To test controlling the Turtlebot with the PS4 joystick,

Start kobuki node:

\$> roslaunch kobuki node minimal.launch --screen

Execute turtlebot\_teleop:

\$> roslaunch turtlebot teleop ps4 teleop.launch

First press and hold R1, and then move the Turtlebot by moving the left analog joystick vertically. To perform rotation, move the right analog joystick horizontally (while R1 is still held down).

# <span id="page-34-0"></span>**6. Netbook cable modification**

ATTENTION: This mod is OPTIONAL and may void the warranty of the netbook. This mod is made under responsibility of the client.

Here you find the instructions to make a custom cable to power your netbook through the Kobuki base.

### **6.1 Materials**

- Heat shrink tube (2mm and 4mm)
- Scissors
- Soldering iron
- Solder
- Heat gun

### **6.2 Instructions**

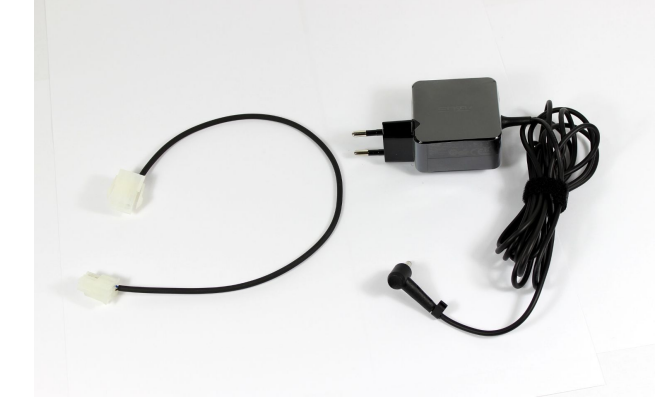

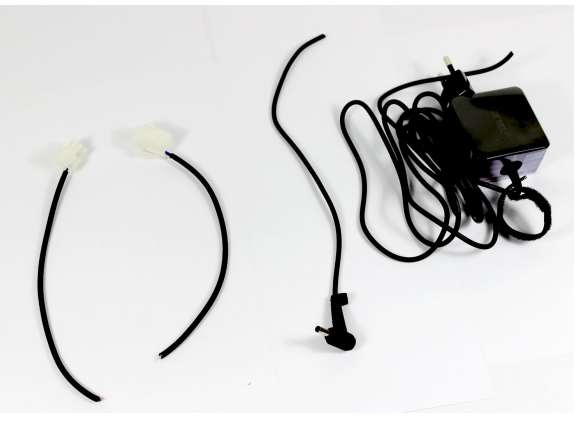

- Cut the cables as seen in the image.

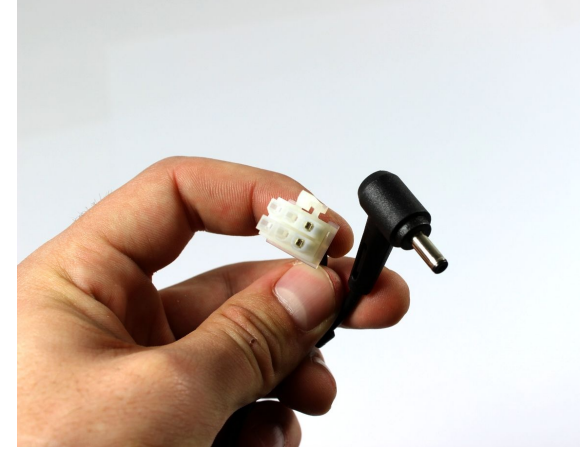

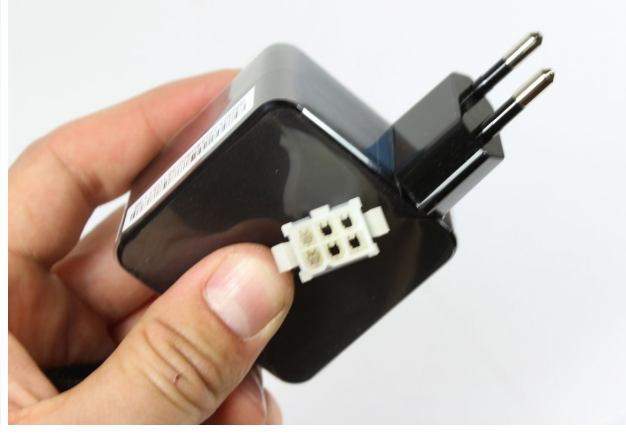

- Male connector goes with Netbook plug - Female connector goes with DC adapter.

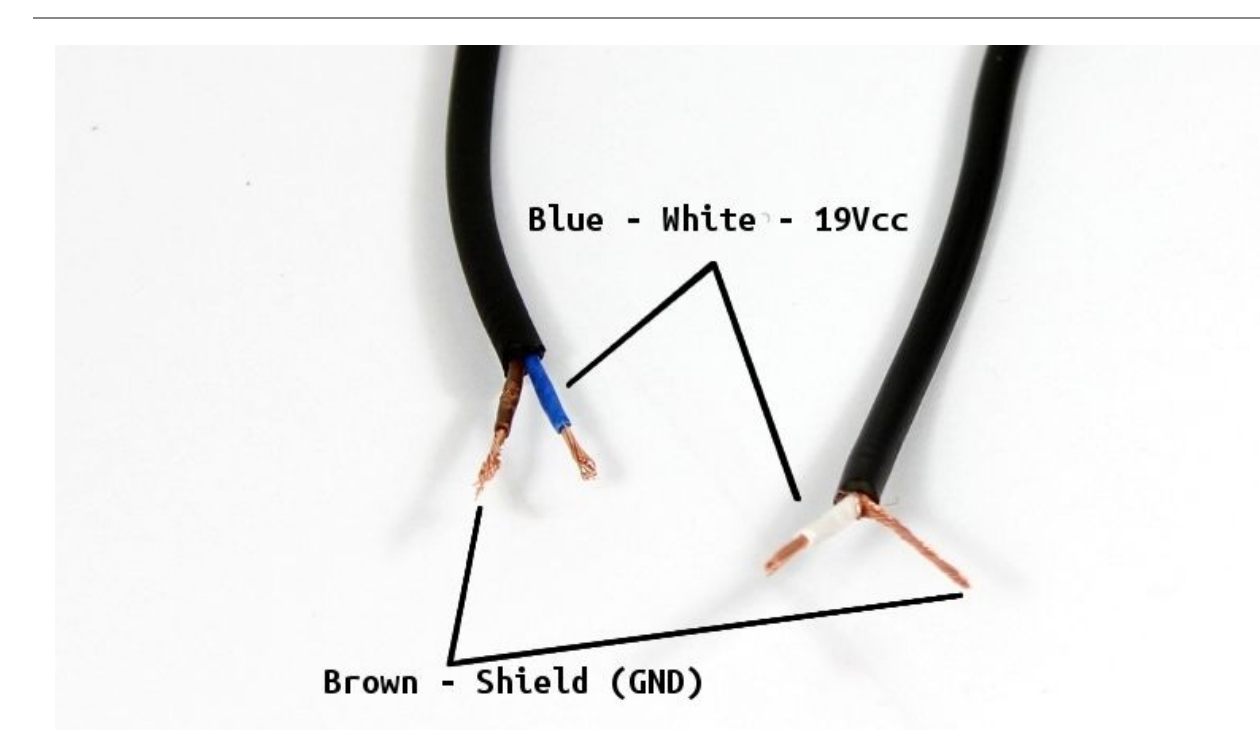

- Strip the cables and the the cable sheath. Pass the heat shrink tubes (first the big one) and match cables as indicated.

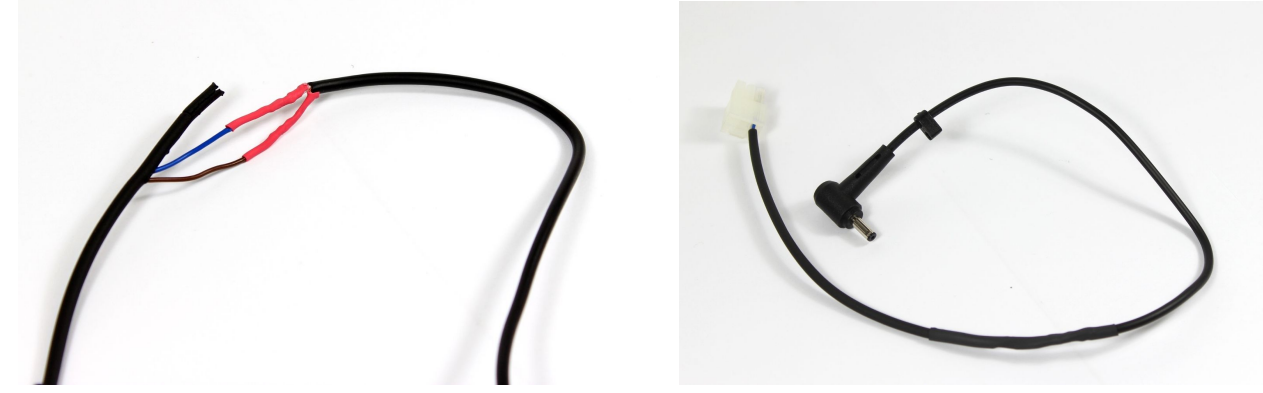

- Then solder the cables and heat the shrink tubes. Repeat this with the other cable.

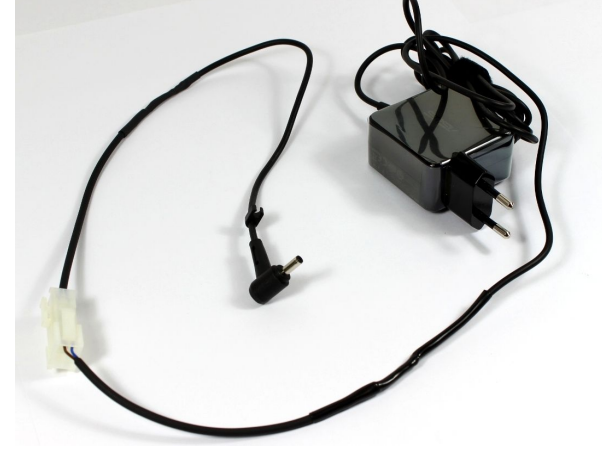

- Test both cables.

**NOTE: Cable colours could be different depending on the netbook model. Please check the polarity.**

# <span id="page-36-0"></span>**Appendixes**

### <span id="page-36-1"></span>**Appendix 1 - Setting up Arbotix board**

1. Download Arduino ide from <https://downloads.arduino.cc/arduino-1.0.6-linux64.tgz>

wget <https://downloads.arduino.cc/arduino-1.0.6-linux64.tgz>

- 1. Extract to a folder.
- 2. Download firmware archives from <https://github.com/trossenrobotics/arbotix/archive/master.zip> wget <https://github.com/trossenrobotics/arbotix/archive/master.zip>
- 3. Extract to ~/Documents/Arduino
- 4. Open arduino
	- a. Cd ~/Downloads/arduino-1.0.6
	- b. ./arduino
- 5. Open Arduino IDE and change folder to /Documents/Arduino/arbotixmaster
	- a. File->Preferences->Sketchbook Location
	- b. Tools->Board->Arbotix
	- c. Tools->Serial Port->/dev/ttyUSBX
	- d. File->Sketchbook->Arbotix Sketches ->ros
	- e. Verify + Upload
- 6. The Arbotix is ready to work with ROS